# PRADA GLG

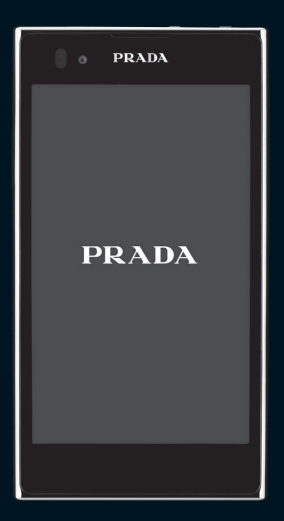

日本語

詳しい操作説明は、L-02Dに搭載されている 「取扱説明書」アプリ(eトリセツ)をご覧ください。

## **はじめに**

#### L-02Dをお買い上げいただきまし て誠にありがとうございます。

ご使用の前やご利用中に、本書をお読みい ただき、正しくお使いください。

#### 本端末のご使用にあたって

- • 本端末は、W-CDMA・GSM/GPRS・無線 LAN方式に対応しています。
- • 本端末は無線を使用しているため、トンネル・ 地下・建物の中などで電波の届かない所、屋 外でも電波の弱い所およびFOMAサービス エリア外ではご使用になれません。また、高 層ビル・マンションなどの高層階で見晴らし のよい場所であってもご使用になれない場合 があります。なお、電波が強くアンテナマー クが4本表示されている場合で、移動せずに 使用している場合でも通信が切れる場合があ りますので、ご了承ください。
- • 本端末は電波を利用している関係上、第三 者により通話を傍受されるケースがないと はいえません。しかし、W-CDMA・GSM/ GPRS方式では秘話機能をすべての通話に ついても自動的にサポートしますので、第三 者が受信機で傍受したとしても、ただの雑音 としか聞き取れません。
- • 本端末は、音声をデジタル信号に変換して無 線による通信を行っていることから、電波状 態の悪い所へ移動するなど送信されてきたデ ジタル信号を正確に復元することができない 場合には、実際の音声と異なって聞こえる場 合があります。
- • 本端末は、FOMAプラスエリアおよび FOMAハイスピードエリアに対応しており ます。
- • お客様ご自身で本端末に登録された情報内容 は、別にメモを取るなどして保管してくださ るようお願いします。本端末の故障や修理、 機種変更やその他の取り扱いなどによって、 万が一、登録された情報内容が消失してしま うことがあっても、当社としては責任を負い かねますのであらかじめご了承ください。
- • 本端末はパソコンなどと同様に、お客様がイ ンストールを行うアプリケーションなどに よっては、お客様の端末の動作が不安定に なったり、お客様の位置情報や本端末に登録 された個人情報などがインターネットを経由 して外部に発信され不正に利用される可能性 があります。このため、ご利用されるアプリ ケーションなどの提供元および動作状況につ いて十分にご確認の上ご利用ください。
- • 大切なデータは、microSDカードに保存す ることをおすすめします。
- • 本書は、ドコモUIMカードをご使用の場合 で記載しています。

#### SIMロック解除

本端末はSIMロック解除に対応していま す。SIMロックを解除すると他社のSIM カードを使用することができます。

- • SIMロック解除は、ドコモショップで受付を しております。
- • 別途SIMロック解除手数料がかかります。
- • 他社のSIMカードをご使用になる場合、ご 利用になれるサービス、機能などが制限され ます。当社では、一切の動作保証はいたしま せんので、あらかじめご了承ください。
- • SIMロック解除に関する詳細については、ド コモのホームページをご確認ください。

本書についての最新情報は、ドコモのホーム ページよりダウンロードできます。また、本 端末から取扱説明書の最新情報を見ることが できます。

- ■「クイックスタートガイド」(本体付属品) 基本的な機能の操作について説明してい ます。
- ■「取扱説明書」(本端末のアプリケーショ ン) 機能の詳しい案内や操作について説明し ています。

ホーム画面で「アプリ|▶「取扱説明書」

■「取扱説明書」(PDFファイル) 機能の詳しい案内や操作について説明し ています。 ドコモのホームページでダウンロード http://www.nttdocomo.co.jp/ [support/trouble/manual/download/](http://www.nttdocomo.co.jp/support/trouble/manual/download/index.html) index.html ※ URL および掲載内容については、将来 予告なしに変更することがあります。

**1**

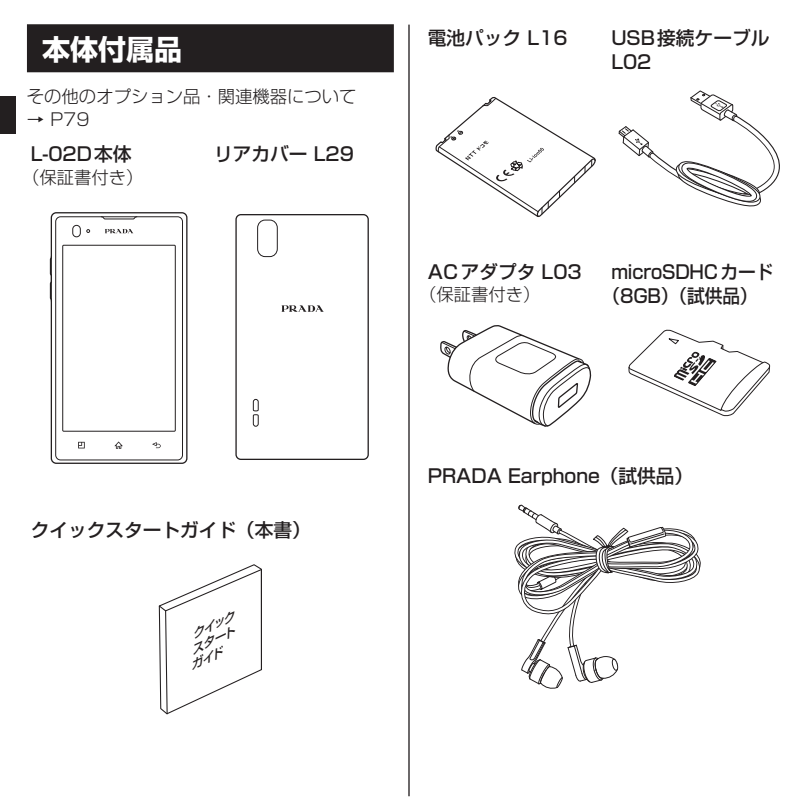

**2** 目次/注意事項

# **本書のご使用にあたって**

- • 本書の内容の一部、または全部を無断転載す ることは、禁止されています。
- • 本書の内容に関しては、将来予告なしに変更 することがあります。
- • 本書の本文中においては「L-02D」を「本端 末」と表記させていただいております。あら かじめご了承ください。
- FOMA カードをご利用のお客様は、本書内 に記載しているドコモUIM カードはFOMA カードと読み替えてください。

#### 操作説明文について

本書では、タッチスクリーンで表示される アイコンや項目の選択操作を次のように表 記して説明しています。

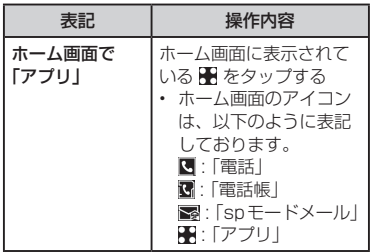

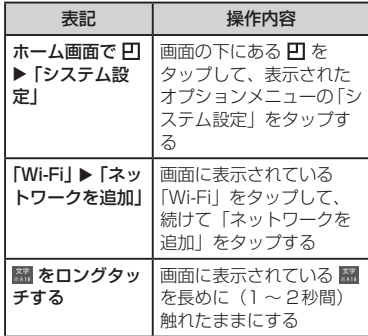

#### お知らせ

- • 本書の操作説明は、ホームセレクタが 「ホーム」に設定されていて、ホーム画 面の内容が初期設定の場合で説明してい ます。ホーム画面の内容を変更した場合 は、アプリケーションを開く操作などが 本書の説明と異なることがあります。
- 本書で掲載している画面はイメージであ るため、実際の画面と異なる場合があり ます。

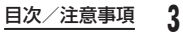

**目次**

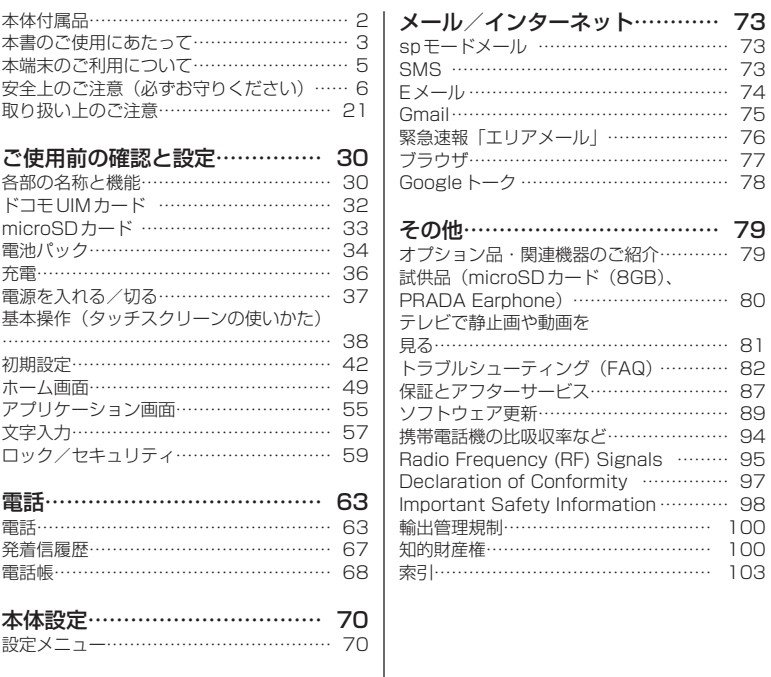

## **4** 目次/注意事項

# **本端末のご利用について**

- 本端末はiモードのサイト(番組)への接続 やiアプリなどには対応しておりません。
- • 本端末は、データの同期やソフトウェア更新 を行うための通信、サーバーとの接続を維持 するための通信など一部自動的に通信を行う 仕様となっています。また、アプリケーショ ンのダウンロードや動画の視聴などデータ量 の大きい通信を行うと、パケット通信料が高 額になりますので、パケット定額サービスの ご利用を強くおすすめします。
- 公共モード (ドライブモード) には対応して おりません。
- • 本端末では、サウンドプロフィールを「バイ ブレートのみ」、「サイレント」に設定中でも、 エリアメール、着信音や各種通知音を除く音 (撮影音、動画再生、音楽の再生、アラーム など)は消音されません。
- お客様の電話番号 (自局番号)は以下の手順 で確認できます。

ホーム画面で ロ▶「システム設定|▶「端末 情報 | ▶ 「ステータス」をタップしてくださ い。

• ご利用の本端末のソフトウェアバージョンは 以下の手順で確認できます。

ホーム画面で ロ▶「システム設定|▶「端末 情報」をタップしてください。

• 本端末のソフトウェアを最新の状態に更新す ることができます。詳しくは「ソフトウェア 更新」(P89)をご参照ください。

- 本端末の品質改善を行うため、ソフトウェ ア更新によってオペレーティングシステム (OS)のバージョンアップを行うことがあり ます。このため、常に最新のOSバージョン をご利用いただく必要があります。また、古 いOSバージョンで使用していたアプリケー ションが使えなくなる場合や意図しない不具 合が発生する場合があります。
- • FOMA カード(青色)をお使いの場合、海 外で本端末を利用することはできません。 FOMAカード(青色)をお持ちの場合には、 ドコモショップ窓口にてお取り替えくださ い。
- • 他人に利用されないように、画面ロックまた はパスワードを設定し本端末のセキュリティ を確保してください。詳しくは「画面のロッ ク」(P71)、「暗証番号とドコモUIMカー ドの保護について」(P59)をご参照くだ さい。
- • 万が一紛失した場合は、Googleトーク、 Gmail、Google PlayなどのGoogleサー ビスなどをほかの人に利用されないように、 パソコンより各種サービスアカウントのパス ワードを変更してください。
- • spモード、mopera Uおよびビジネス moperaインターネット以外のプロバイダは サポートしておりません。
- • 本端末は64Kデータ通信には対応しており ません。

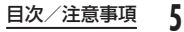

• 画像や動画、音楽などのお客様データは、パ ソコンでのバックアップを行ってください。 接続方法について、詳しくは本端末の取扱説 明書をご参照ください。

また、各種オンラインによるデータバック アップサービスのご利用をおすすめします。

- • ご利用の料金プランにより、テザリングご利 用時のパケット通信料が異なります。パケッ ト定額サービスのご利用を強くおすすめしま す。
- • Googleアプリケーションおよびサービス内 容は、将来予告なく変更される場合がありま す。
- • Googleが提供するサービスについては、 Google Inc.の利用規約をお読みください。 また、その他のウェブサービスについては、 それぞれの利用規約をお読みください。
- • テザリングのご利用には、spモードのご契 約が必要となります。
- • ご利用時の料金など詳細については、 [http://www.nttdocomo.co.jp/をご覧くだ](http://www.nttdocomo.co.jp/) さい。

## **安全上のご注意(必ずお守 りください)**

- ご使用の前に、この「安全上のご注意」 をよくお読みの上、正しくお使いくださ い。また、お読みになった後は大切に保 管してください。
- ここに示した注意事項は、お使いになる 人や、他の人への危害、財産への損害を 未然に防ぐための内容を記載しています ので、必ずお守りください。
- 次の表示の区分は、表示内容を守らず、 誤った使用をした場合に生じる危害や損 害の程度を説明しています。

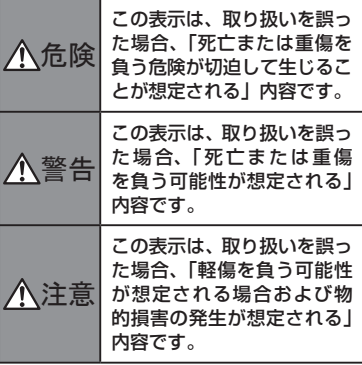

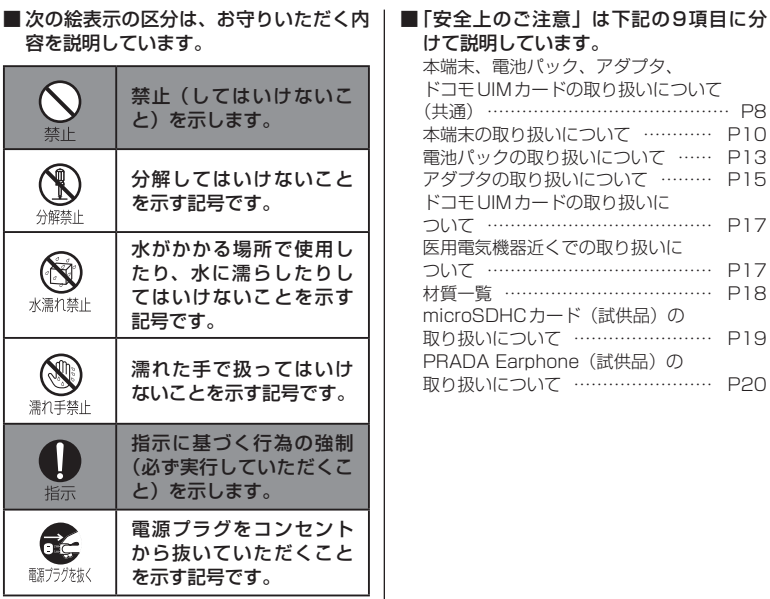

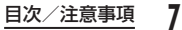

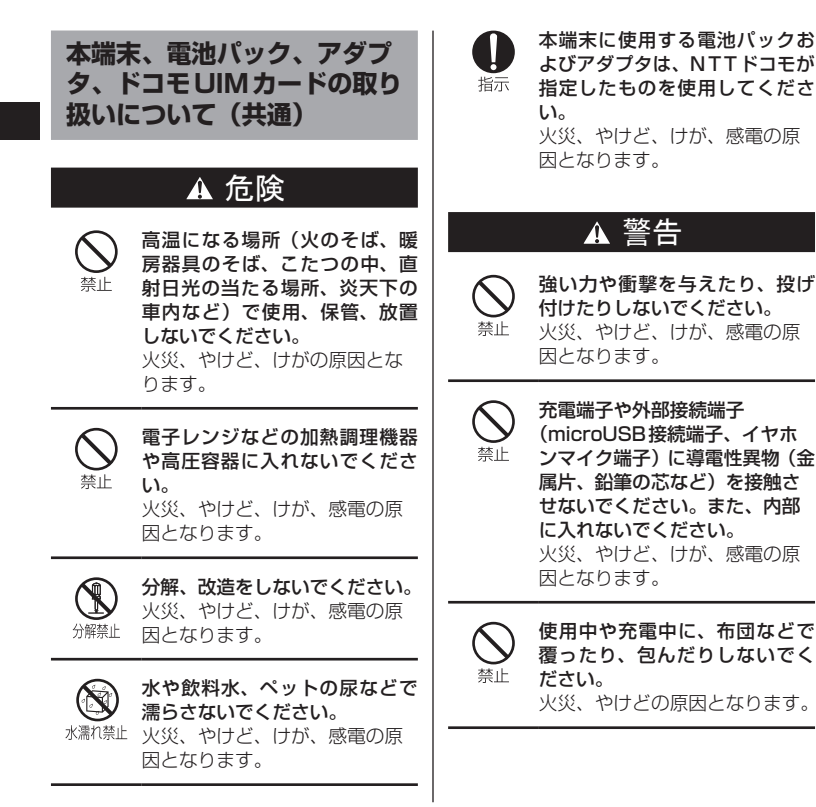

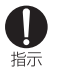

ガソリンスタンドなど引火性ガ スが発生する場所に立ち入る場 合は必ず事前に本端末の電源を 切り、充電をしている場合は中 止してください。 ガスに引火する恐れがあります。 ガソリンスタンド構内などでお サイフケータイをご使用になる 際は必ず事前に電源を切った状 熊で使用してください (おサイ フケータイ ロック設定を設定

されている場合にはロックを解 除した上で電源をお切りくださ  $(1)$ 

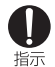

使用中、充電中、保管時に、異臭、 発熱、変色、変形など、いままで と異なるときは、直ちに次の作業 を行ってください。

- • 電源プラグをコンセントやシガー ライターソケットから抜く。
- • 本端末の電源を切る。
- • 電池パックを本端末から取り外 す。

火災、やけど、けが、感電の原 因となります。

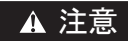

ぐらついた台の上や傾いた場所 など、不安定な場所には置かな 禁止 いでください。 落下して、けがの原因となりま す。

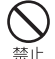

湿気やほこりの多い場所や高温 になる場所には、保管しないで ください。 火災、やけど、感電の原因とな ります。

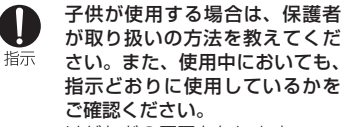

けがなどの原因となります。

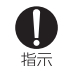

乳幼児の手の届かない場所に保 管してください。 誤って飲み込んだり、けがなど の原因となったりします。

**9** 目次/注意事項

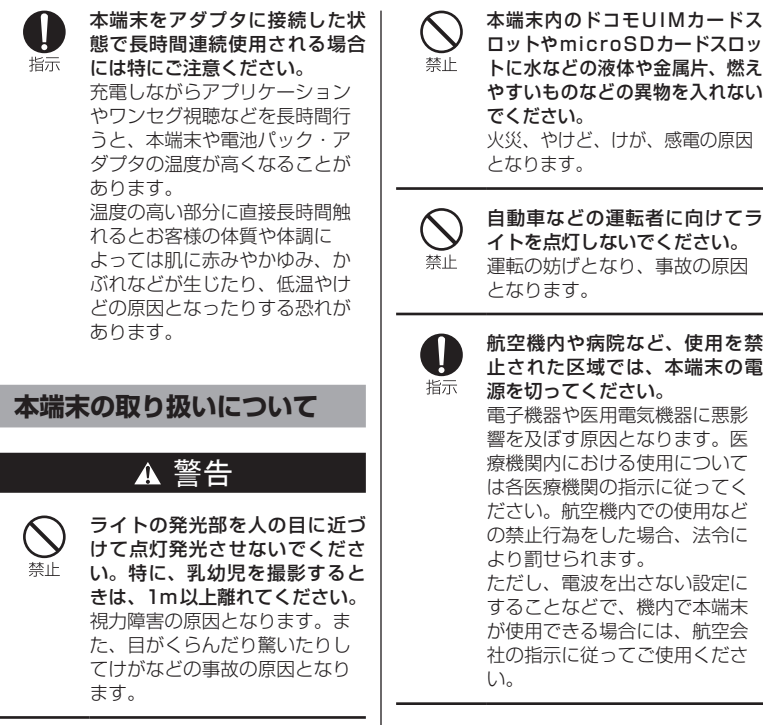

**10** 目次/注意事項

スピーカーに設定して通話する 際や、着信音が鳴っているとき などは、必ず本端末を耳から離 してください。また、イヤホン マイクなどを本端末に装着し、 ゲームや音楽再生などをする場 合は、適度なボリュームに調節 してください。 音量が大きすぎると難聴の原因 となります。また、周囲の音が 聞こえにくいと、事故の原因と なります。

指示

高精度な制御や微弱な信号を取 り扱う電子機器の近くでは、本 端末の電源を切ってください。 電子機器が誤動作するなどの悪 影響を及ぼす原因となります。 ※ ご注意いただきたい電子機器の例 補聴器、植込み型心臓ペースメーカお よび植込み型除細動器、その他の医用 電気機器、火災報知器、自動ドア、そ の他の自動制御機器など。 植込み型心臓ペースメーカおよび植込 み型除細動器、その他の医用電気機器 をご使用される方は、当該の各医用電 気機器メーカもしくは販売業者に電波 による影響についてご確認ください。

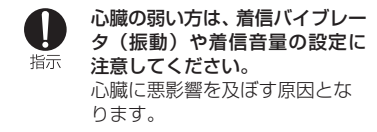

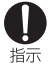

指示

医用電気機器などを装着してい る場合は、医用電気機器メーカ もしくは販売業者に、電波によ る影響についてご確認の上ご使 用ください。 医用電気機器などに悪影響を及 ぼす原因となります。

指示

万が一、ディスプレイ部やカメ ラのレンズを破損した際には、 割れたガラスや露出した本端末 の内部にご注意ください。 ディスプレイ部には、飛散防止 のITO接着、OCA接着を施した 強化ガラス、カメラのレンズの 表面にはアクリルパネルを使用 し、ガラスが飛散りにくい構造 となっておりますが、誤って割

れた破損部や露出部に触れます と、けがの原因となります。

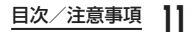

## A 注意

アンテナなどを持って本端末を 振り回さないでください。 禁止 本人や他の人に当たり、けがな どの事故の原因となります。

本端末が破損したまま使用しな いでください。 火災、やけど、けが、感電の原

因となります。

モーションセンサーのご使用に あたっては、必ず周囲の安全を 確認し、本端末をしっかりと握 り、必要以上に振り回さないで ください。 けがなどの事故の原因となりま

す。

禁止

誤ってディスプレイを破損し、 液晶が漏れた場合には、顔や手 などの皮膚につけないでくださ  $\mathbf{L}$ 失明や皮膚に傷害を起こす原因 となります。 液晶が目や口に入った場合には、 すぐにきれいな水で洗い流し、 直ちに医師の診断を受けてくだ さい。 また、皮膚や衣類に付着した場 合は、すぐにアルコールなどで 拭き取り、石鹸で水洗いしてく ださい。

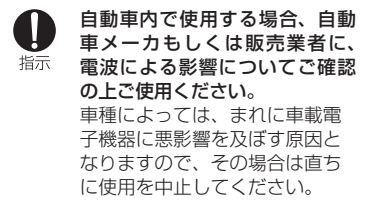

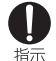

お客様の体質や体調によっては、 かゆみ、かぶれ、湿疹などが生 じることがあります。異状が生 じた場合は、直ちに使用をやめ、 医師の診療を受けてください。

• 各箇所の材質について→材質ー 覧(P18)

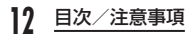

ディスプレイを見る際は、十分 明るい場所で、画面からある程 指示 度の距離をとってご使用くださ い。 視力低下の原因となります。

## **電池パックの取り扱いについて**

■ 電池パックのラベルに記載されている表 示により、電池の種類をご確認ください。

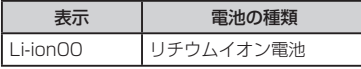

## ▲ 危険

端子に針金などの金属類を接触 させないでください。また、金 属製ネックレスなどと一緒に持 ち運んだり、保管したりしない でください。 電池パックの発火、破裂、発熱、 漏液の原因となります。

禁止

電池パックを本端末に取り付け るときは、電池パックの向きを 確かめ、うまく取り付けできな い場合は、無理に取り付けない でください。 電池パックの発火、破裂、発熱、 漏液の原因となります。

禁止

火の中に投下しないでください。 電池パックの発火、破裂、発熱、 漏液の原因となります。

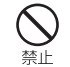

釘を刺したり、ハンマーで叩い たり、踏みつけたりしないでく ださい。 電池パックの発火、破裂、発熱、 漏液の原因となります。

指示

電池パック内部の液体などが目 の中に入ったときは、こすらず、 すぐにきれいな水で洗った後、 直ちに医師の診療を受けてくだ さい。 失明の原因となります。

**13** 目次/注意事項

警告

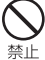

落下による変形や傷などの異常 が見られた場合は、絶対に使用 しないでください。 電池パックの発火、破裂、発熱、 漏液の原因となります。

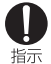

電池パックが漏液したり、異臭 がしたりするときは、直ちに使 用をやめて火気から遠ざけてく ださい。 漏液した液体に引火し、発火、 破裂の原因となります。

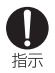

ペットが電池パックに噛みつか ないようご注意ください。 電池パックの発火、破裂、発熱、 漏液の原因となります。

一般のゴミと一緒に捨てないで ください。

注意

発火、環境破壊の原因となりま す。不要となった電池パックは、 端子にテープなどを貼り、絶縁 してからドコモショップなど窓 口にお持ちいただくか、回収を 行っている市町村の指示に従っ てください。

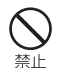

濡れた電池パックを使用したり 充電したりしないでください。 電池パックの発火、破裂、発熱、 漏液の原因となります。

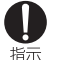

電池パック内部の液体などが漏 れた場合は、顔や手などの皮膚 につけないでください。 失明や皮膚に傷害を起こす原因 となります。 液体などが目や口に入った場合 や、皮膚や衣類に付着した場合 は、すぐにきれいな水で洗い流 してください。 また、目や口に入った場合は、 洗浄後直ちに医師の診断を受け てください。

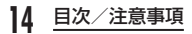

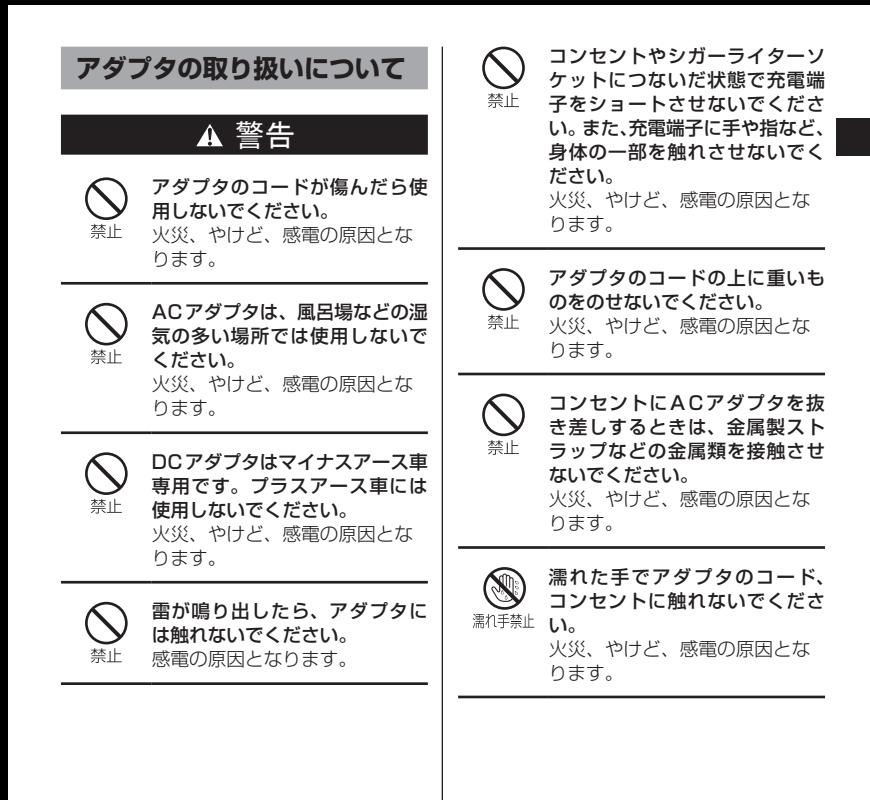

**15** 目次/注意事項

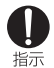

指定の電源、電圧で使用してく ださい。また、海外で充電する 場合は、海外で使用可能なAC アダプタで充電してください。 誤った電圧で使用すると火災、 やけど、感電の原因となります。 ACアダプタ:AC100V DCアダプタ:DC12V・24V (マイナスアース車専用) 海外で使用可能なACアダプタ: AC100V ~ 240V(家庭用交流 コンセントのみに接続すること)

DCアダプタのヒューズが万が一 切れた場合は、必ず指定のヒュー 指示 ズを使用してください。 火災、やけど、感電の原因とな ります。指定ヒューズに関して は、個別の取扱説明書でご確認

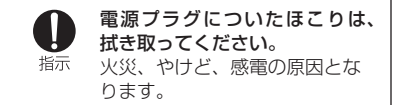

ください。

指示

ACアダプタをコンセントに差し 込むときは、確実に差し込んで ください。 火災、やけど、感電の原因とな ります。

電源プラグをコンセントやシ ガーライターソケットから抜く 指示 場合は、アダプタのコードを無 理に引っ張らず、アダプタを持っ て抜いてください。 火災、やけど、感電の原因とな ります。

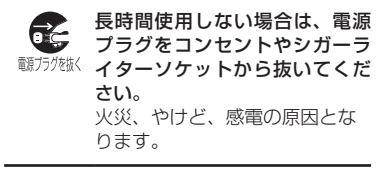

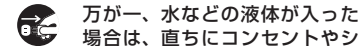

場合は、直ちにコンセントやシ <sup>3额方残骸</sup> ガーライターソケットから電源 プラグを抜いてください。 火災、やけど、感電の原因とな ります。

お手入れの際は、電源プラグを コンセントやシガーライターソ <sup>輸方ク繊〈</sup> ケットから抜いて行ってくださ  $L_{\lambda}$ 火災、やけど、感電の原因とな ります。

**ドコモUIMカードの取り扱い について**

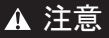

ドコモUIMカードを取り外す際 は切断面にご注意ください。 指示 けがの原因となります。

## **医用電気機器近くでの取り扱い について**

■ 本記載の内容は「医用電気機器への電波 の影響を防止するための携帯電話端末等 の使用に関する指針」(電波環境協議会) に準ずる。

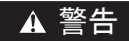

指示

#### 医療機関の屋内では次のことを 守って使用してください。

- • 手術室、集中治療室(ICU)、冠 状動脈疾患監視病室 (CCU)に は本端末を持ち込まないでくだ さい。
	- • 病棟内では、本端末の電源を切っ てください。
	- • ロビーなどであっても付近に医 用電気機器がある場合は、本端 末の電源を切ってください。
	- • 医療機関が個々に使用禁止、持 ち込み禁止などの場所を定めて いる場合は、その医療機関の指 示に従ってください。
- 満員電車の中など混雑した場所 では、付近に植込み型心臓ペー 指示 スメーカおよび植込み型除細動 器を装着している方がいる可能 性がありますので、本端末の電 源を切ってください。 電波により植込み型心臓ペース メーカおよび植込み型除細動器 の作動に悪影響を及ぼす原因と なります。

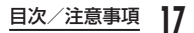

指示

植込み型心臓ペースメーカおよ び植込み型除細動器などの医用 電気機器を装着されている場合 は、装着部から本端末は22cm 以上離して携行および使用して ください。

電波により医用電気機器の作動 に悪影響を及ぼす原因となりま す。

指示

自宅療養などにより医療機関の 外で、植込み型心臓ペースメー カおよび植込み型除細動器以外 の医用電気機器を使用される場 合には、電波による影響につい て個別に医用電気機器メーカな どにご確認ください。 電波により医用電気機器の作動

に悪影響を及ぼす原因となりま す。

**材質一覧**

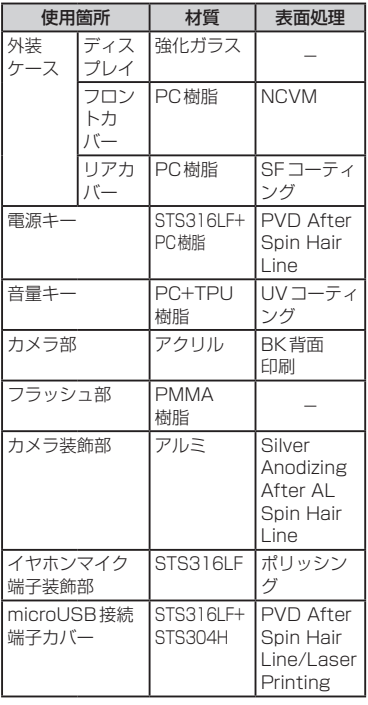

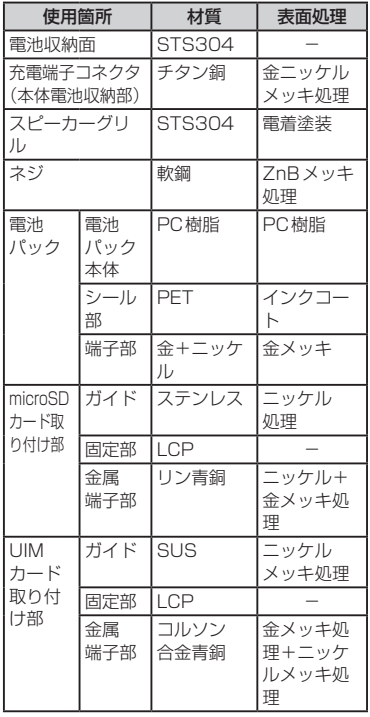

## **microSDHCカード(試供 品)の取り扱いについて**

# 危険

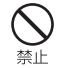

電子レンジなどの加熱調理機器 や高圧容器に入れないでくださ い。

火災、やけど、けが、感電の原 因となります。

# ▲ 警告

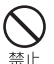

強い力や衝撃を与えたり、投げ 付けたりしないでください。 火災、やけど、けが、感電の原 因となります。

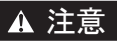

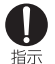

乳幼児の手の届かない場所に保 管してください。

#### 誤って飲み込んだり、けがなど の原因となったりします。

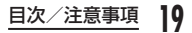

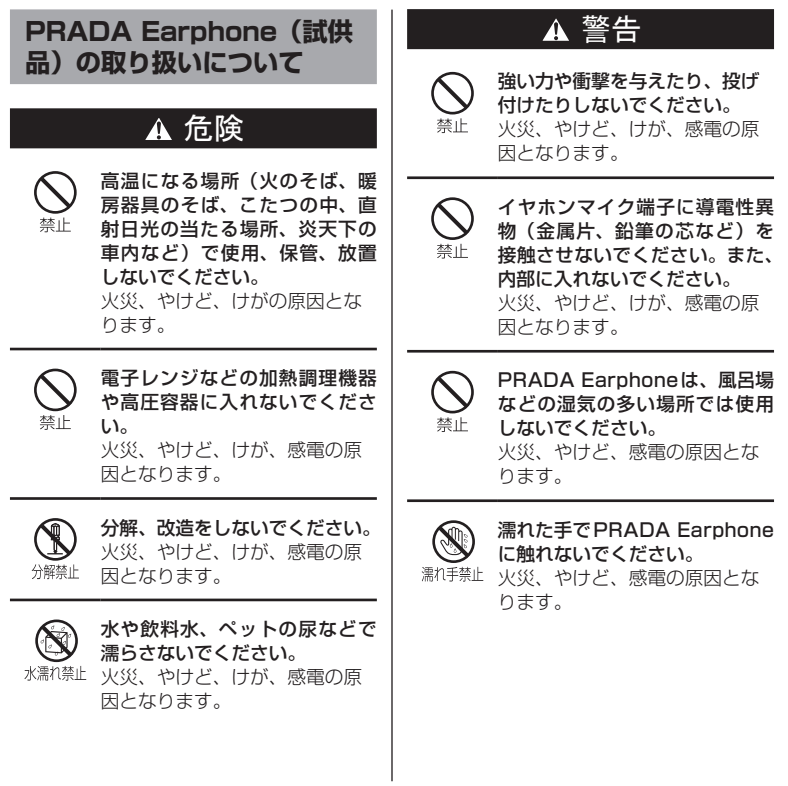

#### **20** 目次/注意事項

## 注意

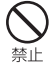

ぐらついた台の上や傾いた場所 など、不安定な場所には置かな いでください。 落下して、けがの原因となりま す。

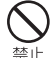

湿気やほこりの多い場所や高温 になる場所には、保管しないで ください。 火災、やけど、感電の原因とな ります。

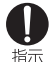

子供が使用する場合は、保護者 が取り扱いの方法を教えてくだ さい。また、使用中においても、 指示どおりに使用しているかを ご確認ください。 けがなどの原因となります。

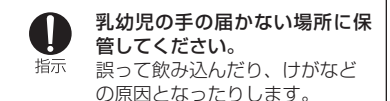

# **取り扱い上のご注意**

#### **共通のお願い**

- 水をかけないでください。
	- 本端末、電池パック、アダプタ、ドコモ UIMカードは防水性能を有しておりませ ん。風呂場などの湿気の多い場所でのご 使用や、雨などがかかることはおやめく ださい。また身に付けている場合、汗に よる湿気により内部が腐食し故障の原因 となります。調査の結果、これらの水濡 れによる故障と判明した場合、保証対象 外となり修理できないことがありますの で、あらかじめご了承ください。なお、 保証対象外ですので修理を実施できる場 合でも有料修理となります。
- お手入れは乾いた柔らかい布(めがね拭 きなど)で拭いてください。
	- • 乾いた布などで強く擦ると、ディスプレ イに傷がつく場合があります。
	- • ディスプレイに水滴や汚れなどが付着し たまま放置すると、シミになることがあ ります。
	- • アルコール、シンナー、ベンジン、洗剤 などで拭くと、印刷が消えたり、色があ せたりすることがあります。

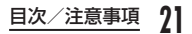

- 端子は時々乾いた綿棒などで清掃してく ださい。
	- 端子が汚れていると接触が悪くなり、電 源が切れたり充電不十分の原因となった りしますので、端子を乾いた綿棒などで 拭いてください。
	- また、清掃する際には端子の破損に十分 ご注意ください。
- エアコンの吹き出し口の近くに置かない でください。

急激な温度の変化により結露し、内部が 腐食し故障の原因となります。

■ 本端末や電池パックなどに無理な力がか からないように使用してください。

多くのものが詰まった荷物の中に入れた り、衣類のポケットに入れて座ったりす るとディスプレイ、内部基板、電池パッ クなどの破損、故障の原因となります。 また、外部接続機器を外部接続端子 (microUSB接続端子、イヤホンマイク 端子)に差した状態の場合、コネクタ破 損、故障の原因となります。

- ディスプレイは金属などで擦ったり引っ かいたりしないでください。 傷つくことがあり故障、破損の原因とな ります。
- オプション品に添付されている個別の取 扱説明書をよくお読みください。

## **本端末についてのお願い**

- ■タッチスクリーンの表面を強く押した り、爪やボールペン、ピンなど先の尖っ たもので操作したりしないでください。 タッチスクリーンが破損する原因となり ます。
- 極端な高温、低温は避けてください。 温 度 は5 ℃ ~ 35 ℃、 湿 度 は45% ~ 85%の範囲でご使用ください。
- 一般の雷話機やテレビ・ラジオなどをお 使いになっている近くで使用すると、悪 影響を及ぼす原因となりますので、なる べく離れた場所でご使用ください。

■ お客様ご自身で本端末に登録された情報 内容は、別にメモを取るなどして保管し てくださるようお願いします。 万が一登録された情報内容が消失してし まうことがあっても、当社としては責任 を負いかねますのであらかじめご了承く

ださい。 ■ 本端末を落としたり、衝撃を与えたりし

ないでください。 故障、破損の原因となります。

■ microUSB接続端子やイヤホンマイク 端子を接続する際に斜めに差したり、差 した状態で引っ張ったりしないでくださ い。

故障、破損の原因となります。

- 使用中、充電中、本端末は温かくなりま すが、異常ではありません。そのままご 使用ください。
- カメラを直射日光の当たる場所に放置し ないでください。

素子の退色・焼付きを起こす場合があり ます。

■ 通常はmicroUSB接続端子カバーを閉 じた状態でご使用ください。

ほこり、水などが入り故障の原因となり ます。

■ リアカバーを外したまま使用しないでく ださい。

電池パックが外れたり、故障、破損の原 因となったりします。

■ microSDカードの使用中は、microSD カードを取り外したり、本端末の電源を 切ったりしないでください。

データの消失、故障の原因となります。

■ 磁気カードなどを本端末に近づけないで ください。

キャッシュカード、クレジットカード、 テレホンカード、フロッピーディスクな どの磁気データが消えてしまうことがあ ります。

■ 本端末に磁気を帯びたものを近づけない でください。

強い磁気を近づけると誤動作の原因とな ります。

## **電池パックについてのお願い**

■ 雷池パックは消耗品です。

- 使用状態などによって異なりますが、十 分に充電しても使用時間が極端に短く なったときは電池パックの交換時期で す。指定の新しい電池パックをお買い求 めください。
- 充電は、適正な周囲温度(5℃~ 35℃) の場所で行ってください。
- ■雷池パックの使用時間は、使用環境や雷 池パックの劣化度により異なります。
- 電池パックの使用条件により、寿命が近 づくにつれて電池パックが膨れる場合が ありますが問題ありません。
- 雷池パックを保管される場合は、次の点 にご注意ください。
	- • フル充電状態(充電完了後すぐの状態) での保管
	- • 電池残量なしの状態(本体の電源が入ら ない程消費している状態)での保管

電池パックの性能や寿命を低下させる原 因となります。

保管に適した電池残量は、目安として電 池残量が40パーセント程度の状態をお 勧めします。

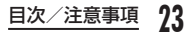

## **アダプタについてのお願い**

- 充電は、適正な周囲温度 (5℃~ 35℃) の場所で行ってください。
- ■次のような場所では、充電しないでくだ さい。
	- • 湿気、ほこり、振動の多い場所
	- • 一般の電話機やテレビ・ラジオなどの近 く
- 充電中、アダプタが温かくなることがあ りますが、異常ではありません。そのま まご使用ください。
- DCアダプタを使用して充電する場合は、 自動車のエンジンを切ったまま使用しな いでください。
	- 自動車のバッテリーを消耗させる原因と なります。
- 抜け防止機構のあるコンセントをご使用 の場合、そのコンセントの取扱説明書に 従ってください。
- 強い衝撃を与えないでください。また、 充電端子を変形させないでください。 故障の原因となります。

## **ドコモUIMカードについて のお願い**

- ドコモUIMカードの取り付け/取り外し には、必要以上に力を入れないでくださ い。
- 他のICカードリーダー/ライターなどに ドコモUIMカードを挿入して使用した結 果として故障した場合は、お客様の責任 となりますので、ご注意ください。
- IC部分はいつもきれいな状態でご使用く ださい。
- ■お手入れは、乾いた柔らかい布(めがね 拭きなど)で拭いてください。
- お客様ご自身で、ドコモUIMカードに登 録された情報内容は、別にメモを取るな どして保管してくださるようお願いしま す。

万が一登録された情報内容が消失してし まうことがあっても、当社としては責任 を負いかねますのであらかじめご了承く ださい。

- 環境保全のため、不要になったドコモ UIMカードはドコモショップなど窓口に お持ちください。
- ■ICを傷つけたり、不用意に触れたり、 ショートさせたりしないでください。 データの消失、故障の原因となります。

■ ドコモUIMカードを落としたり、衝撃を 与えたりしないでください。 故障の原因となります。

- ドコモUIMカードを曲げたり、重いもの をのせたりしないでください。 故障の原因となります。
- ドコモUIMカードにラベルやシールなど を貼った状態で、本端末に取り付けない でください。 故障の原因となります。

## **Bluetooth機能を使用する 場合のお願い**

- 本端末は、Bluetooth機能を使用した通 信時のセキュリティとして、Bluetooth 標準規格に準拠したセキュリティ機能に 対応しておりますが、設定内容などに よってセキュリティが十分でない場合が あります。Bluetooth機能を使用した通 信を行う際にはご注意ください。
- Bluetooth機能を使用した通信時にデー タや情報の漏洩が発生しましても、責任 を負いかねますので、あらかじめご了承 ください。

#### ■ 周波数帯について

本端末のBluetooth機能/無線LAN機 能が使用する周波数帯は、端末本体の電 池パック挿入部に記載されています。ラ ベルの見かたは次のとおりです。

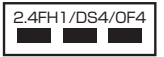

- 2.4:2400MHz帯を使用する無線設備を 表します。
- FH/DS/OF:変調方式がFH-SS、DS-SS、 OFDMであることを示します。
- 1: 想定される与干渉距離が10m以下であ ることを示します。
- 4: 想定される与干渉距離が40m以下であ ることを示します。

:

2400MHz ~ 2483.5MHzの全帯域 を使用し、かつ移動体識別装置の帯域を 回避可能であることを意味します。

利用可能なチャンネルは国により異なり ます。

航空機内の使用は、事前に各航空会社へ ご確認ください。

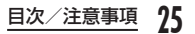

#### ■ Bluetooth機器使用上の注意事項

本端末の使用周波数帯では、電子レンジ などの家電製品や産業・科学・医療用機 器のほか、工場の製造ラインなどで使用 される免許を要する移動体識別用構内無 線局、免許を要しない特定小電力無線局、 アマチュア無線局など(以下「他の無線 局|と略します)が運用されています。

- 1. 本端末を使用する前に、近くで「他の 無線局| が運用されていないことを確 認してください。
- 2. 万が一、本端末と「他の無線局」との 間に電波干渉が発生した場合には、速 やかに使用場所を変えるか、「電源を切 る」など電波干渉を避けてください。
- 3. その他、ご不明な点につきましては、 本書巻末の「総合お問い合わせ先」ま でお問い合わせください。

## **無線LAN (WLAN) につい てのお願い**

無線LAN(WLAN)は、電波を利用して情報 のやり取りを行うため、電波の届く範囲で あれば自由にLAN接続できる利点がありま す。その反面、セキュリティの設定を行っ ていないときは、悪意ある第三者に通信内 容を盗み見られたり、不正に侵入されてし まう可能性があります。お客様の判断と責 任において、セキュリティの設定を行い、 使用することを推奨します。

#### ■無線LANについて

電気製品・AV・OA機器などの磁気を帯 びているところや電磁波が発生している ところで使用しないでください。

- • 磁気や電気雑音の影響を受けると雑音が大 きくなったり、通信ができなくなることが あります(特に電子レンジ使用時には影響 を受けることがあります)。
- • テレビ、ラジオなどに近いと受信障害の 原因となったり、テレビ画面が乱れるこ とがあります。
- • 近くに複数の無線LANアクセスポイント が存在し、同じチャンネルを使用してい ると、正しく検索できない場合がありま す。

#### ■ 2.4GHz機器使用上の注意事項

WI AN搭載機器の使用周波数帯では、雷 子レンジなどの家電製品や産業・科学・ 医療用機器のほか工場の製造ラインなど で使用されている移動体識別用の構内無 線局(免許を要する無線局)および特定 小電力無線局(免許を要しない無線局) ならびにアマチュア無線局(免許を要す る無線局)が運用されています。

- 1. この機器を使用する前に、近くで移動 体識別用の構内無線局および特定小電 力無線局ならびにアマチュア無線局が 運用されていないことを確認してくだ さい。
- 2. 万が一、この機器から移動体識別用の 構内無線局に対して有害な電波干渉の 事例が発生した場合には、速やかに使 用周波数を変更するかご利用を中断し ていただいた上で、本書巻末の「総合 お問い合わせ先」までお問い合わせい ただき、混信回避のための処置など(例 えば、パーティションの設置など)に ついてご相談ください。
- 3. その他、この機器から移動体識別用の 特定小電力無線局あるいはアマチュア 無線局に対して電波干渉の事例が発生 した場合など何かお困りのことが起き たときは、本書巻末の「総合お問い合 わせ先」までお問い合わせください。

## **FeliCaリーダー/ライター について**

- 本端末のFeliCaリーダー/ライター機 能は、無線局の免許を要しない微弱電波 を使用しています。
- 使用周波数は13.56MHz帯です。周囲 で他のリーダー/ライターをご使用の場 合、十分に離してお使いください。また、 他の同一周波数帯を使用の無線局が近く にないことを確認してお使いください。

## **microSDHCカード(試供 品)についてのお願い**

#### ■ 水をかけないでください。

microSDカードは防水性能を有してお りません。風呂場などの湿気の多い場所 でのご使用や、雨などがかかることはお やめください。また身に付けている場合、 汗による湿気により内部が腐食し故障の 原因となります。

- お買い上げ時、microSDカードはあら かじめ本端末に取り付けられています。
- 本品は無料修理保証の対象外となってお ります。

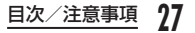

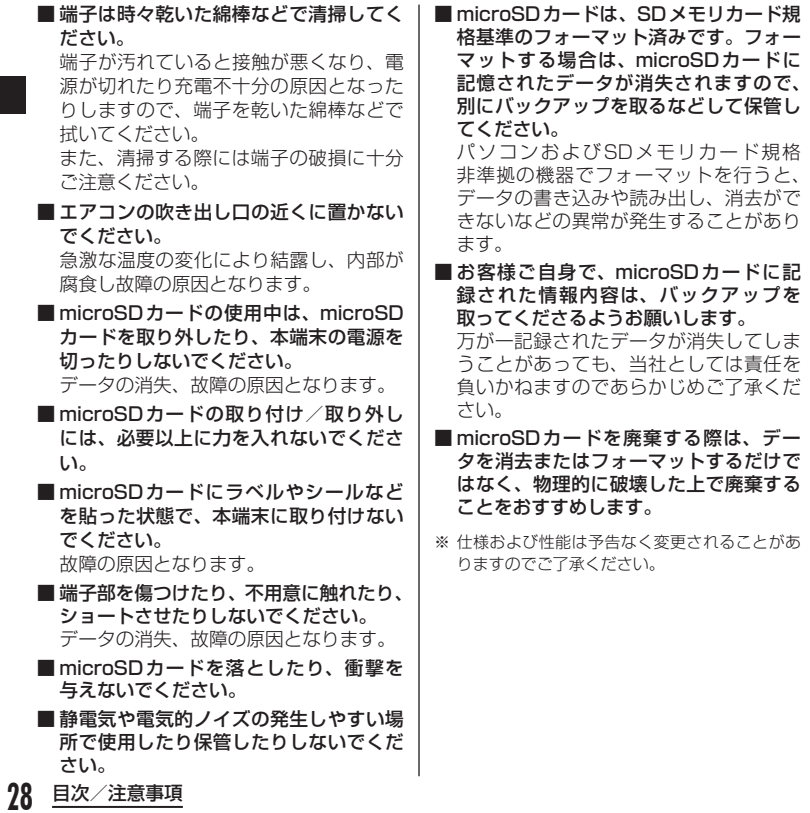

## **PRADA Earphone (試供 品)についてのお願い**

■ 水をかけないでください。

PRADA Earphoneは防水性能を有して おりません。風呂場などの湿気の多い場 所でのご使用や、雨などがかかることは おやめください。また身に付けている場 合、汗による湿気により内部が腐食し故 障の原因となります。

- 本品は無料修理保証の対象外となってお ります。
- お手入れは乾いた柔らかい布(めがね拭 きなど)で拭いてください。
- プラグは時々乾いた綿棒などで掃除して ください。
- プラグが汚れていると接触が悪くなりま すので、プラグを乾いた綿棒などで拭い てください。また、清掃する際にはプラ グの破損に十分ご注意ください。
- ※ 什様および性能は予告なく変更されることがあ りますのでご了承ください。

**注意**

#### ■ 改造された本端末は絶対に使用しないで ください。改造した機器を使用した場合 は電波法に抵触します。

本端末は、電波法に基づく特定無線設備 の技術基準適合証明などを受けており、

その証として「技適マーク 全 | が本端 末の銘版シールに表示されております。 本端末のネジを外して内部の改造を行っ た場合、技術基準適合証明などが無効と なります。

技術基準適合証明などが無効となった状 態で使用すると、電波法に抵触しますの で、絶対に使用されないようにお願いい たします。

#### ■ 自動車などを運転中の使用にはご注意く ださい。

運転中の携帯電話を手で保持しての使用 は罰則の対象となります。

ただし、傷病者の救護または公共の安全 の維持など、やむを得ない場合は対象外 となります。

#### ■ FeliCa リーダー/ライター機能は日本国 内で使用してください。

本端末のFeliCaリーダー/ライター機能 は日本国内での無線規格に準拠していま す。

海外でご利用になると罰せられることが あります。

#### ■ 基本ソフトウェアを不正に変更しないで ください。

ソフトウェアの改造とみなし故障修理を お断りする場合があります。

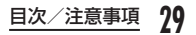

# **ご使用前の確認と設定**

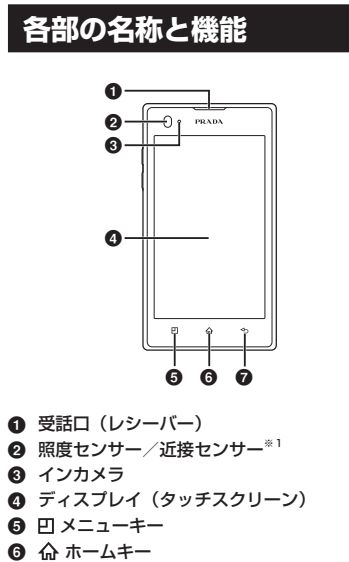

**@** <<br /> **a** 

**30** ご使用前の確認と設定

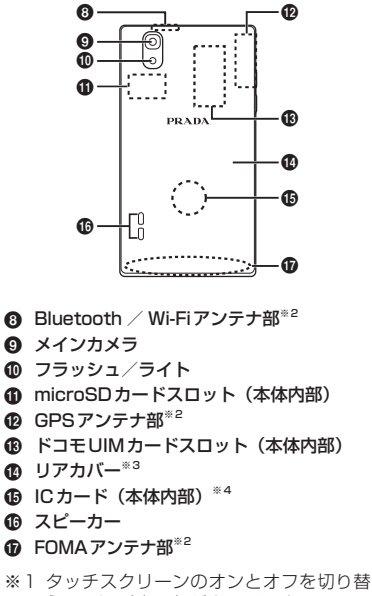

えて、通話中に顔がタッチスクリーンに 触れても誤動作しないようにします。

- ※2 アンテナは本体に内蔵されています。ア ンテナ付近を手で覆うと品質に影響を及 ぼす場合があります。
- ※3 リアカバーの裏側のシールは、はがさな いでください。シールをはがすと、ICカー ドを読み書きできない場合があります。
- ※4 おサイフケータイを使用するときは、こ の部分を読み取り機にかざしてください。

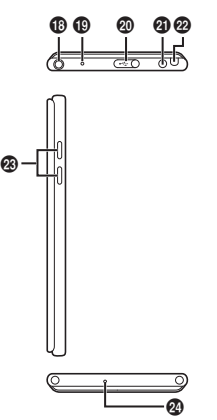

- **4** イヤホンマイク端子
- **40 上部マイク**
- **4** microUSB接続端子
- u 電源キー/画面ロックキー/充電ランプ
- **@ ワンセグアンテナ**
- w 音量キー
- x 下部マイク

#### お知らせ

• 各センサー部分にシールなどを貼らない でください。

本端末前面には、キーが3つ配置されてい ます。それぞれのキーの役割は次のとおり です。

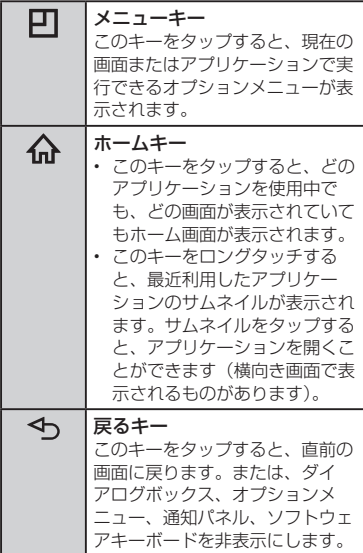

**31** ご使用前の確認と設定

# **ドコモUIMカード**

ドコモUIMカードとは、お客様の情報が記 録されているICカードです。

## **ドコモUIMカードを取り付ける**

図のように本端末を片手で持ち、 下側の凹み部分に爪を入れ取り外 す

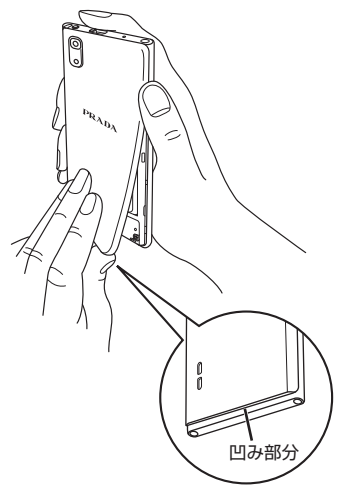

2 電池パックを取り出して (P35)、ドコモUIMカードの 金色のIC面を下に向けてスロット に差し込む

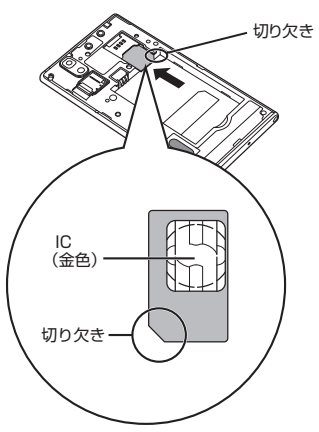

## **ドコモUIMカードを取り外す**

リアカバーを外し、電池パックを 取り出して、ドコモUIMカードを 指の先で押さえながら、手前にす べり出すように取り出す

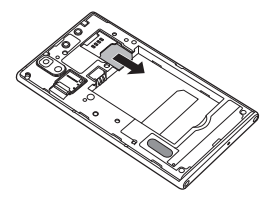

# **microSDカード**

#### microSDカードは、互換性のあるほかの機 器でも使用できます。

- • 本端末では市販の2GBまでのmicroSD カード、32GBまでのmicroSDHCカード に対応しています(2012年8月現在)。
- • 対応のmicroSDカードは各microSDカー ドメーカーへお問い合わせください。

#### お知らせ

• 対応していない容量のmicroSDカード を取り付けると、データが消失する可能 性があります。

## **microSDカードを取り付ける**

#### リアカバーを取り外す (P32)

## 2 microSDカードの金属端子面を 下に向けてスロットに差し込む

• microSDカードは挿入方向に注意して 正しく取り付けてください。正しくな い向きに挿入するとmicroSDカードや スロットの破損、または抜き取れなく なる恐れがあります。

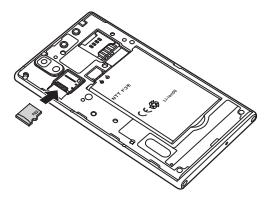

## **microSDカードを取り外す**

リアカバーを外し、microSDカー ドを取り出す

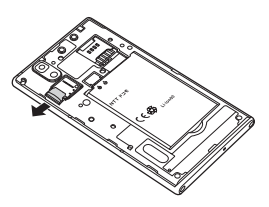

# **電池パック**

## **電池パックを取り付ける**

- リアカバーを取り外す (P32)
- **2** 電池パックは、CEマークがある 面を上にして本端末と電池パック のツメを合わせるように矢印(1) の方向へ挿入する

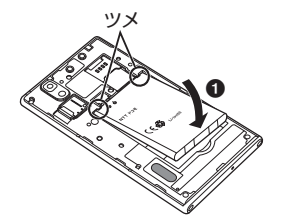
- 3 リアカバーの向きを確認して、本 体に合わせるように装着し (2)、 部分をしっかりと押して閉じ る(30)
	- • 本端末とすきまがないことを確認して ください。

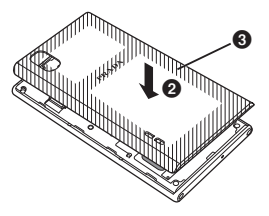

# **電池パックを取り外す**

- リアカバーを取り外す (P32)
- 2 本端末のくぼみに爪を入れ電池 パックを矢印(●)の方向に押し ながら矢印(2)の方向に持ち上 げて取り外す

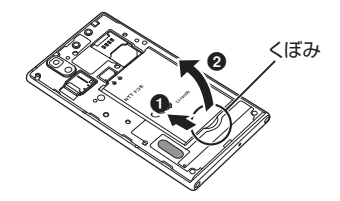

#### お知らせ

• 電池パックの取り付け/取り外しは、本 端末の電源を切ってから行ってくださ い。

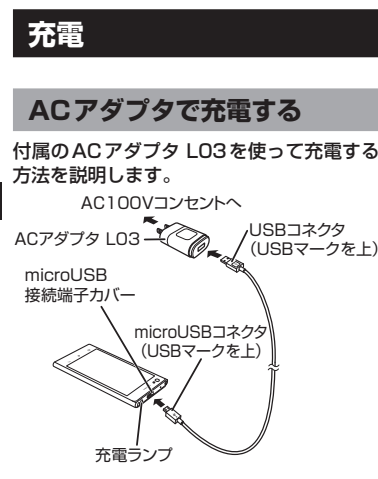

- 付属のUSB接続ケーブル LO2 のUSBコネクタをACアダプタ L03のUSB接続端子に差し込む
- 7 本端末のmicroUSB接続端子カ バーを開く
- 3 USB接続ケーブル L02の microUSBコネクタを本端末の microUSB接続端子に差し込む
	- • USB接続ケーブル L02は、USBマー クがある面を上にして水平に差し込ん でください。
- d ACアダプタ L03のプラグを電源 コンセントに差し込む
	- • 充電中は、ステータスバーの電池アイ コンが 例のように表示されるか、 例 同▶ 同▶ 国 のようにアニメーショ ン表示されます。
	- • 電池パックがフル充電状態になると、 ステータスバーの電池アイコンが □に なります。
	- バックライトが消灯している場合、充 電中は充電ランプが点灯します。充電 が終わると充電ランプは消灯します。
- 5 充電が終わったら、microUSB コネクタを本端末から取り外し、 microUSB接続端子カバーを閉じ る
- **6** ACアダプタ LO3のUSB接続端 子からUSB接続ケーブル L02の USBコネクタを取り外す
- g ACアダプタ L03のプラグを電源 コンセントから取り外す

# **パソコンで充電する**

- a 本端末のmicroUSB接続端子カ バーを開く
- **7** USB接続ケーブル L02の microUSBコネクタを本端末の microUSB接続端子に差し込む
- 3 USB接続ケーブル LO2のUSB コネクタをパソコンのUSBポー トに差し込む
- 4 USB接続モードの確認ダイアロ グが表示されたら、「充電のみ」
- 5 充電が終わったら、USB接続 ケーブル L02のmicroUSBコ ネクタを本端末から取り外し、 microUSB接続端子カバーを閉じ る
- 6 USBコネクタをパソコンのUSB ポートから取り外す

# **電源を入れる/切る**

# **電源を入れる**

- 電源キー(P31)を3秒以上押 し続ける
	- • しばらくすると、ロック画面が表示さ れます。

**電源を切る**

雷源キーを1秒以上押し続ける

2 「電源を切る」

**3** [OK]

# **バックライトを点灯する**

本端末では、誤動作の防止と省電力のため、 一定時間が経過すると、バックライトが消 灯されます。その状態でバックライトを点 灯にして画面ロックを解除すると、バック ライトが消灯される前の画面が表示されま す。

### 雷源キーを押す

• 「ロック中」画面が表示されます。

#### お知らせ

• バックライト点灯中に電源キーを押す と、画面がロックされます。

## **画面ロックを解除する**

#### ロックアイコンをスワイプして画 面ロックを解除する

• 「画面のロック」を設定している場合は、 設定した解除方法を行います

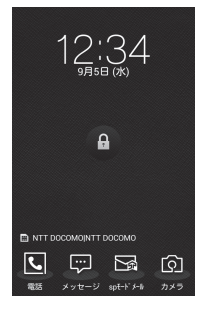

#### お知らせ

• 画面ロックを「スワイプ」に設定してい る場合は、画面ロックを解除していない 状態で、ステータスバーを下にドラッグ またはスワイプして通知パネルを開くこ とができます。

# **基本操作(タッチスクリー ンの使いかた)**

本端末は、ディスプレイにタッチスクリー ンを採用しており、スクリーンに触れるこ とでさまざまな操作を行うことができます。

# **タッチスクリーン利用上の注意**

タッチスクリーンは指で軽く触れるように 設計されています。指で強く押したり、先 が尖ったもの(爪/ボールペン/ピンなど) を押し付けないでください。

以下の場合はタッチスクリーンに触れても 動作しないことがあります。また、誤動作 の原因となります。

- • 手袋をしたままでの操作
- 爪の先での操作
- • 異物を操作面に乗せたままでの操作
- • 保護シートやシールなどを貼っての操作
- • 本体付属品および「オプション品・関連機器 のご紹介| (P79) に記載されているアダ プタ以外での充電中の操作

## **タッチスクリーンの操作**

#### タッチスクリーンでは以下の操作ができま す。

- • タップ:画面に軽く触れる
- ダブルタップ:画面に2度続けて軽く触れる
- • ロングタッチ:画面に1秒以上触れる
- • スワイプ:画面を軽くなぞる
- • ドラッグ:画面をタッチしたままなぞって指 を離す
- • ピンチアウト:2本の指で画面をタッチし、 タッチしたまま指の間を広げる
- ピンチイン:2本の指を開いて画面をタッチ し、タッチしたままつまむように指を近づけ る

# **項目を開く**

項目をタップする

**チェックマークを付ける/外す**

## チェックボックスがある項目を タップする

- チェックマークが付いていない場合、 チェックマークが付きます。
- チェックマークが付いている場合、 チェックマークが外れます。

# **画面をスクロールする**

画面を上下にスクロールできます。一部の ウェブページでは、左右にスクロールする ことも可能です。

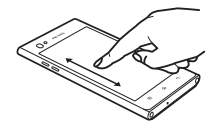

ドラッグすると 画面がスクロー ルします。

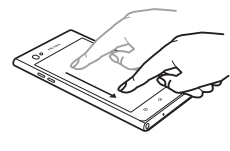

スワイプすると 画面が高速でス クロールします。 スクロール中に タッチすると、 スクロールが停 止します。

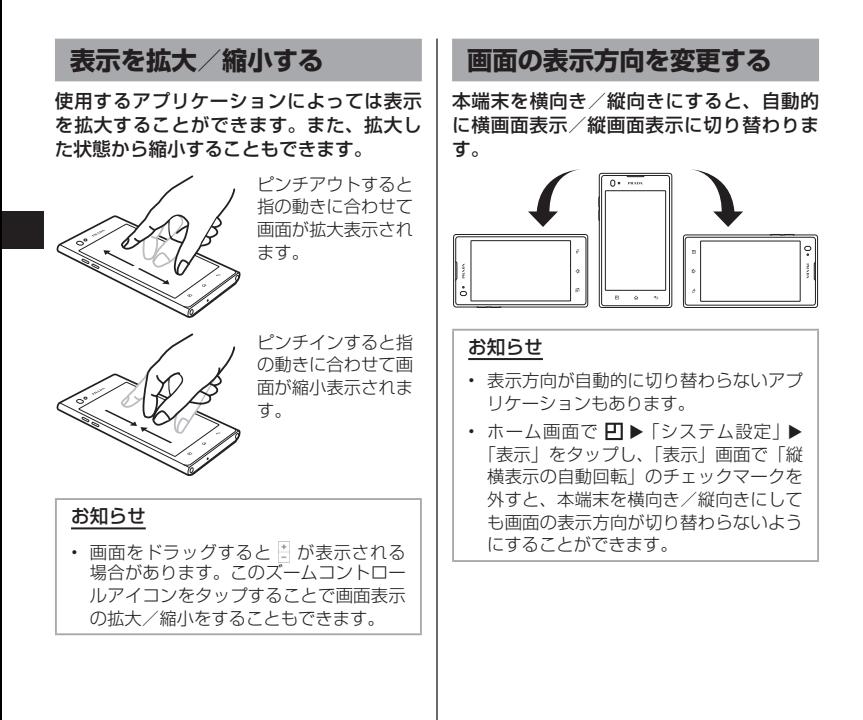

# **スクリーンショットを撮る**

表示している画面を画像として保存できま す。

#### a 電源キーと音量キー(下)を同時 に 1 秒以上押し続ける

- 電源キーと 命を同時に1秒以上押し続 けても、スクリーンショットを撮るこ とができます。
- • 撮影したスクリーンショットは、「ギャ ラリー」の「Screenshots」で見るこ とができます。

**ワンタッチメモを利用する**

メモアプリケーションを起動せずに、簡単 にメモができるアプリです。

#### メモを取りたい画面で、上下の音 量キーを同時に押す

• 画面の上部に以下の情報が表示されま す。

■: 背景を変更します。

**5/2:元に戻し/やり直しします。** 

- : ペンの種類やカラーを選択できます。
- ■: 消しゴムを利用できます。
- **3**: Bluetooth機能やGmail, Picasaな どで取ったメモを送信できます。
- ■:取ったメモを保存します。
- $\sqrt{2}$

ツールバーを表示/非表示します。

**【 】: 画面サイズを調整します。** 

#### 2 回をタップする

• 取ったメモがギャラリーに保存されま す。

#### お知らせ

• 通知パネルで「ワンタッチメモ」をタッ プしても、ワンタッチメモを起動するこ とができます。

# **初期設定**

## **初めて電源を入れたときの設定**

本端末の電源を初めて入れたときは、本端末 で使用する言語や日時の設定が必要です。一 度設定を行うと、次回以降、設定する必要は ありません。また、ここでの設定は、あとか ら変更できます。

• ネットワークとの接続や設定の省略などに よっては手順が異なります。

電源キーを3秒以上押し続ける

- 2 「ガイドに従って設定を始めま しょう」の画面で「次へ」
	- • 表示されている言語をタップすると、 使用する言語を変更できます。
- 3 「インターネット接続設定」画面で 「モバイルネットワーク」、「Wi-Fi」 のチェックマークを付ける/外す
	- ▶ 「次へ」
	- • 「Wi-Fi」にチェックを入れると、Wi-Fi ネットワークの各項目を設定する画面 が表示されます。
- 4 「Googleを利用する」画面で「ロ グイン」/「アカウントを作成」 /「今は設定しない」▶「ありが とうございます」画面まで画面に 従って設定する ▶ 「完了」
- 5 「ソフトウェア更新」画面で「OK」
- 6 「ドコモサービスの初期設定」画 面で「進む」
- g 「アプリ一括インストール」画面 で「インストールする」/「イン ストールしない| ▶ 「進お」
- 8 「おサイフケータイの利用」画面 で「設定する」/設定せずに「進む」
- 9 「ドコモアプリパスワードの設定」 画面で「設定する」/設定せずに 「進む」
	- • 「設定する」を選択した場合は、ドコモ アプリパスワードを入力 ▶ 「OK!▶ 新 しいドコモアプリパスワードを入力▶ 「OK!▶ 再度ドコモアプリパスワード を入力 u「OK」と操作します。
- 10「位置提供設定」画面で「位置提 供ON」/「位置提供OFF」/「電 話帳登録外拒否」▶ 「進む」

## **「設定完了」画面で「OK」**

• 「戻る」をタップすると、設定を変更で きます。

## **アクセスポイントを設定する**

インターネットに接続するためのアクセス ポイント (spモード、mopera U) は、あ らかじめ登録されており、必要に応じて追 加、変更することもできます。お買い上げ 時には、通常使う接続先としてspモードが 設定されています。

利用中のアクセスポイントを確認する

ホーム画面で 円▶ 「システム設 定 | ▶ 「その他...」 ▶ 「モバイル ネットワーク」u「アクセスポイ ント名」

アクセスポイントを追加で設定す る<新しいAPN>

- ┃ ホーム画面で 凹 ▶ 「システム設 定 | ▶ 「その他...」 ▶ 「モバイル ネットワーク Ⅰ▶ 「アクヤスポイ ント名 | ▶ 円 ▶ 「APNの追加」
- 2 「名前」▶ 作成するネットワー クプロファイルの名前を入力▶ 「OK」
- 3 「APN」▶ アクセスポイント名を 入力 ▶ 「OK」
- 4 その他、通信事業者によって要求 されている項目を入力

5 凹▶ [保存]

#### お知らせ

- MCCを440、MNCを10以外に変更 しないでください。画面上に表示されな くなります。
- • MCC、MNCの設定を変更して画面上に 表示されなくなった場合は、初期設定に リセットするか、手動でアクセスポイン トの設定を行ってください。

# **アクセスポイントを初期化する**

アクセスポイントを初期化すると、お買い 上げ時の状態に戻ります。

- ホーム画面で 円▶ 「システム設 定|▶「その他...」▶「モバイル ネットワーク」▶「アクセスポイ ント名」
- 2 凹▶ 「初期設定に戻す」

## **spモード**

spモードはNTTドコモのスマートフォン 向けISPです。インターネット接続に加え、 iモードと同じメールアドレス (@docomo.ne.jp)を使ったメールサービ スなどがご利用いただけます。spモードは お申込みが必要な有料サービスです。sp モードの詳細については、ドコモのホーム ページをご覧ください。

## **mopera U**

mopera UはNTTドコモのISPです。 mopera Uにお申込みいただいたお客様 は、簡単な設定でインターネットをご利用 いただけます。mopera Uはお申込みが必 要な有料サービスです。

## mopera Uを設定する

- 】 ホーム画面で 凹 ▶ 「システム設 定」▶ 「その他...」▶ 「モバイル ネットワーク | ▶ 「アクセスポイ ント名」
- 2 「mopera U(スマートフォン定 額)」または「mopera U設定」 のラジオボタンをタップして選択 する

#### お知らせ

- • 「mopera U設定」はmopera U設定用 アクセスポイントです。mopera U設 定用アクセスポイントをご利用いただく と、パケット通信料がかかりません。な お、初期設定画面、および設定変更画面 以外には接続できないのでご注意くださ い。mopera U設定の詳細については、 mopera Uのホームページをご覧くださ い。
- • 「mopera U(スマートフォン定額)」を ご利用の場合、パケット定額サービスの ご契約が必要です。mopera U(スマー トフォン定額)の詳細については、ドコ モのホームページをご覧ください。

# **Wi-Fiを設定する**

本端末は、Wi-Fiネットワークや公衆無線 LANサービスのアクセスポイントに接続し てインターネットなどを利用できます。 接続するには、アクセスポイントの接続情報 を設定する必要があります。

#### お知らせ

- • Wi-Fi機能がONのときもパケット通信 を利用できます。ただし、Wi-Fiネット ワークに接続中は、Wi-Fiネットワーク が優先されます。Wi-Fiネットワークが 切断された場合には、自動的に3G / GPRSネットワークでの接続に切り替わ ります。切り替わったままでご利用され る場合は、パケット通信料が発生します のでご注意ください。
- • Wi-Fi機能を使用しないときはOFFにす ることで、電池の消費を抑制できます。

## Wi-Fiネットワークのステータス

本端末がWi-Fiネットワークに接続されて いる場合、ステータスバーに pa が表示され ます。また、ネットワーク検出通知が有効 となっている場合、範囲内でセキュリティ で保護されていないオープンネットワーク が検出されると、常に がステータスバー に表示されます。

Wi-Fiネットワークに接続する

- ホーム画面で 円 ▶ 「システム設 定**」▶「Wi-Fi」**
- 2 「Wi-Fi」をONにする
- 3 接続する Wi-Fiネットワーク名を タップする
	- • セキュリティで保護されたWi-Fiネッ トワークに接続を試みると、そのWi-Fi ネットワークのセキュリティキーの入 力が求められます。「パスワード」ボッ クスにネットワークのパスワードを入 力し、「接続」をタップしてください。

セキュリティで保護されていないWi-Fi ネットワークを検出したら通知する

- ホーム画面で 円▶ 「システム設 定 | ▶ 「Wi-Fi |
- 2 「Wi-Fi」をONにする
- 2 「ネットワーク検出通知」にチェッ クマークを付ける

Wi-Fiネットワークを追加する

- ホーム画面で 円▶ 「システム設 定 | ▶ 「Wi-Fi |
- 2 「Wi-Fi」をONにする
- 3 「ネットワークを追加」
- **4** 「ネットワークSSID」ボックスに ネットワークSSIDを入力する
- 5 「セキュリティ」
	- • 「セキュリティ」メニューが表示されます。 「なし」「WEP」「WPA/WPA2 PSK」 「802.1x EAP」の4種類から適切なも のを選択します。
	- • セキュリティの設定ごとに、設定方法 は異なります。
- 「保存」

**46** ご使用前の確認と設定

Wi-Fiネットワークのパスワードを 変更する

- ホーム画面で 円▶ 「システム設 定 | ▶ 「Wi-Fi l
- 2 Wi-Fiネットワーク名をロング タッチする
- 3 「ネットワークを変更」
	- • 設定状況が表示されます。「パスワード」 ボックスをタップし、新たなパスワー ドを入力します。

Wi-Fiネットワークから切断する

- ホーム画面で 円▶ 「システム設 定 | ▶ 「Wi-Fi l
- 2 切断する Wi-Fiネットワーク名を ロングタッチする
- 3 「ネットワークの切断」

# **USBテザリングを有効にする**

本端末とパソコンを付属のUSB接続ケーブ ル L02で接続すると、本端末をモデムとし て利用し、パソコンをインターネットに接 続させることができます。

## **本端末とパソコンをUSB接続** ケーブル L02で接続する

- • 「USB接続の種類」画面が表示されま す。
- 7 「USBテザリング」
	- • 注意のメッセージが表示されます。注 意事項の詳細を確認して「OK」をタッ プします。

#### お知らせ

- • USBテザリングを行う際、必要なパソ コン側の動作環境は次のとおりです。
	- $-$  OS<sup>\*</sup>: Windows 7  $\angle$ Windows Vista / Windows XP (Service Pack 3 I) 降)
	- ※ OSのアップグレードや追加・変更し た環境での動作は保証いたしかねま す。

• USBテザリングを行うには、専用のド ライバが必要です。専用のドライバのダ ウンロードや操作方法、その他詳細につ いては、下記のホームページをご参照く ださい。 http://www.lg.com/jp/mobile-

phones/download-page/index.jsp

# **Wi-Fiテザリングを設定する**

本端末をWi-Fiアクセスポイントとして利 用し、無線LAN対応機器をインターネット に8台まで同時接続させることができます。

Wi-Fiテザリングを有効にする

ホーム画面で 円 ▶ 「システム設 定 | ▶ 「その他...」 ▶ 「テザリン グ」

## $2$   $\sqrt{\text{Wi-Fi}}$ テザリング」

• 注意事項の詳細を確認して「OK」をタッ プします。

Wi-Fiアクセスポイントを設定する

- ホーム画面で 円▶ 「システム設 定」▶「その他...」▶「テザリン グ」
- 2 「Wi-Fiアクセスポイントを設定」
- 3 「ネットワークSSID」入力欄を タップし、ネットワークSSIDを 入力する
- d 「セキュリティ」
	- • 「セキュリティ」メニューが表示されま す。「Open」、「WPA PSK」、「WPA2 PSK」から適切なものを選択します。
- 5 「保存」

#### お知らせ

• お買い上げ時の状態では、ネットワーク SSIDは「L-02D\_xxxx」、セキュリティ は「WPA2 PSK」、パスワードは任意 で入力されております。必要に応じて、 セキュリティの設定を行ってください。

# **オンラインサービスアカウン トを設定する**

Googleなどのオンラインサービスで使用 するアカウントを設定することで、本端末 の情報を更新できます。また、サーバーの 情報が更新された場合、自動的に同期する ようにも設定できます。

さらに、不要なアカウントは削除すること もできます。

オンラインサービスアカウントを 追加する

- ホーム画面で 円▶ 「システム設 定Ⅰ▶「アカウントと同期」
- 2 「アカウントを追加」
- **3** アカウントを設定するオンライン サービスをタップする
	- • 画面の指示に従ってログイン情報など を入力してください。

お知らせ

• docomoアカウントは追加できません。

オンラインサービスのデータを手動 で同期する

- ホーム画面で 円▶ 「システム設 定Ⅰ▶「アカウントと同期」
- b 同期するアカウントをタップする
- 3 同期するデータにチェックマーク を付ける

オンラインサービスアカウントを 削除する

- ホーム画面で 円▶ 「システム設 定Ⅰ▶「アカウントと同期」
- b 削除するアカウントをタップする
- 3 凹▶ 「アカウントを削除」▶ 「OK」

#### お知らせ

• docomoアカウントは削除できません。

# **ホーム画面**

ホーム画面やアイコンは、PRADAの世界 観にこだわりを持ち、モノトーンで統一さ れたデザインが施されています。 ホーム画面ではアプリケーションのショー トカットやウィジェットを追加/移動した り、壁紙やアイコンのデザインを変えたり してカスタマイズできます。

ホーム画面には、カスタマイズできるサブ 画面が左右3画面ずつ用意されています。

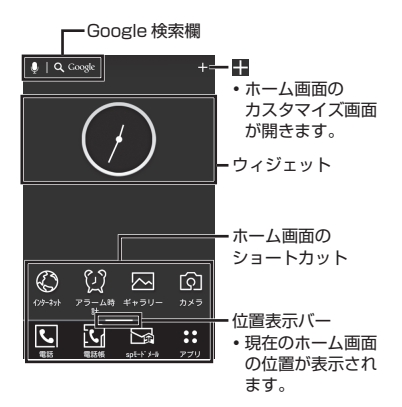

#### お知らせ

- ホーム画面で 円 をタップすると、「ホー ム 画 面 設 定 | (P71)、 「 ロ ッ ク 画 面 設 定 」 (P71)、 「 ア プ リ の 設 定 」 (P71)、「 シ ス テ ム 設 定 」(P70) を行うことができます。
- 命をロングタッチすると、最近使ったア プリケーションが一覧で表示されます。ア イコンをタップするとアプリケーション を起動できます。また、左右にアイコン をフリックすると履歴を削除できます。

## **ホーム画面の管理**

ホーム画面に追加できるもの

ホーム画面を自分好みにカスタマイズでき ます。

- ホーム画面をロングタッチする
	- • ホームのカスタマイズ画面が表示され ます。画面上部を「ホーム枠」と呼び ます.
	- ホーム画面で をタップしても同様の 操作ができます。

下部のタブでいずれかを選択する

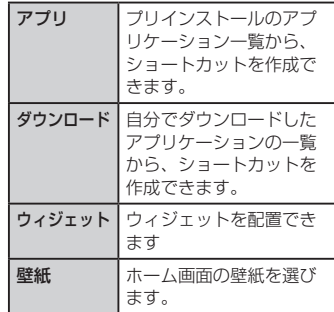

#### ショートカットなどの作成

- ホーム画面をロングタッチする
- b 「アプリ」、「ダウンロード」、「ウィ ジェット」のいずれかをタップす る
- 3 ホーム枠を左右にドラッグして、 追加先のホーム画面を表示する
- ▲ 追加する項目をホーム枠にドラッ グし、移動先で指を離す
	- • ホーム画面に、ショートカットアイコ ンまたはウィジェットが追加されます。
	- • ホーム枠をタップすると、ホーム画面 に戻ります。

#### ショートカットなどの移動

- ホーム画面で、移動するショー トカットアイコン、またはウィ ジェットをロングタッチする
- b そのままドラッグし、移動先で指 を離す
	- • アイコンが移動できます。

#### お知らせ

- • 右または左の画面の端にドラッグする と、ホーム画面の別のページに移動する ことができます。
- • 別のショートカットアイコンの上にド ラッグすると、フォルダーが作成され、 フォルダー内にショートカットアイコン がまとめられます。

ショートカットなどのホーム画面 からの削除

- ホーム画面で、ショートカットア イコン、またはウィジェットをロ ングタッチする
- ? そのまま画面上部の □にドラッグ して指を離す
	- • ホーム画面から削除されます。

# **アイコンのカスタマイズ**

ホームアプリが「ホーム」の場合、ホーム 画面で使用するショートカットアイコンを 自分好みにカスタマイズできます。

標準ホームアプリのアイコンを変 更する

ショートカットアイコンをロング タッチする

• アイコンの右上に 3 が表示されます。

2 もう一度ショートカットアイコン をタップする

• アイコン選択画面が表示されます。

3 お好みのデザインを選んでタップ する

写真アイコンに変更する

カメラやギャラリーの写真をホーム画面の アイコンとして設定することもできます。

ショートカットアイコンをロング タッチする

• アイコンの右上に C が表示されます。

2 もう一度ショートカットアイコン をタップする

• アイコン選択画面が表示されます。

- 3 「写真アイコンの生成」▶ 「写真を 撮影」/「ギャラリーから選択」 のいずれかを選択する
	- • カメラまたはギャラリーが起動します。
- △ カメラで写真を撮影して保存する /ギャラリーで設定したい画像を 選択する ▶ サイズを調整する ▶ 「OK」

## **壁紙の変更**

- ホーム画面をロングタッチする
- 2 「壁紙」
- 3 「ギャラリー」/「ライブ壁紙」 /「壁紙ギャラリー」またはほか の壁紙をタップする
	- • 「ギャラリー」をタップした場合は、壁 紙として使用する画像をタップして選 択してください。続けて、画面に表示 された枠をドラッグすることで壁紙と して使用する部分を選択し、「OK」を タップしてください。
	- • 「ライブ壁紙」をタップした場合は、ラ イブ壁紙の一覧が表示されます。いず れかのライブ壁紙をタップして選択し た後、「壁紙に設定」をタップしてくだ さい。壁紙の種類によっては、「設定...」 をタップすると、ライブ壁紙の設定を 行うことができます。

# **ホーム画面の追加**

- ホーム画面を追加することができます。
- ホーム画面でピンチインする
	- • 「ホーム画面一覧」画面が表示されます。
	- • ホーム画面は最大7個まで作成できま す。
- 2 「+」マークがあるサムネイルを タップする
	- • 「+」マークはホーム画面が6個以下の 場合に表示されます。

## **ホーム画面の並べ替え**

ホーム画面のスクロール順を並べ替えるこ とができます。

ホーム画面でピンチインする

• 「ホーム画面一覧」画面が表示されます。

2 サムネイルをロングタッチして移 動したい場所へドラッグする

# **ホーム画面の削除**

- ホーム画面でピンチインする
	- • 「ホーム画面一覧」画面が表示されます。
- 2 サムネイルをロングタッチして、 そのまま画面上部の 闩 にドラッグ する。

# **ステータスバー**

ステータスバーは画面上部に表示されます。 ステータスバーには本端末のステータスと 通知情報が表示されます。ステータスバー の左側に通知アイコンが表示され、右側に 本体のステータスアイコンが表示されます。

• ステータスアイコンおよび通知アイコンにつ いて、詳しくは本端末の「取扱説明書」をご 参照ください。

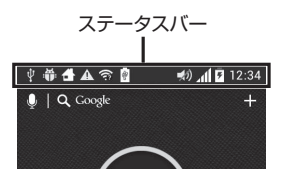

## 主なステータスアイコン

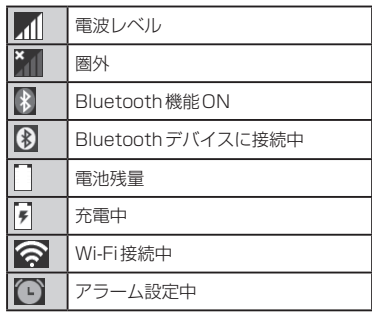

#### 主な通知アイコン

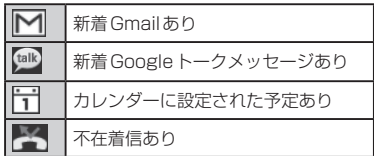

# **通知パネル**

通知アイコンは通知パネルに表示されます。 メッセージ、リマインダー、予定の通知な どを通知パネルから直接開くことができま す。

## 通知パネルの見かた

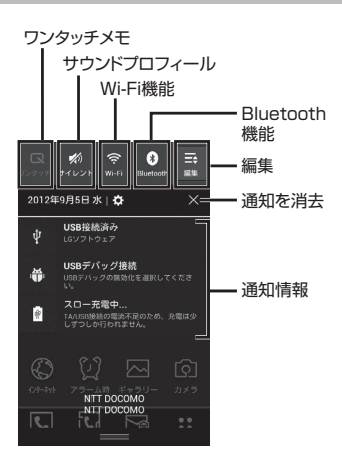

### 通知パネルを開く

- ▌ ステータスバーを下にドラッグま たはスワイプする
	- • 通知パネルが表示されます。通知パネ ル上部にはアイコンが表示され、オン の状態では白、オフの状態ではグレー で表示されます。

#### 通知内容の詳細を表示する

## 通知パネルの通知メッセージを タップする

• 最適なアプリケーションが開き、通知 内容の詳細が表示されます。

通知パネルの表示を消去する

通知パネルの ※ をタップする

通知パネルを閉じる

パネルの下部を上にドラッグまた はスワイプする

# **アプリケーション画面**

ホーム画面で「アプリ」 アプリケーション画面が表示されます。

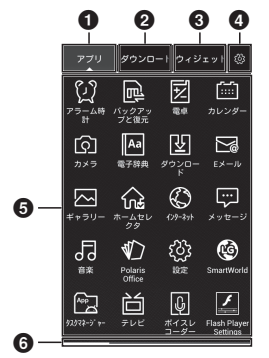

- a「アプリ」タブ 本端末にインストールしたアプリケーショ ンの一覧が表示されます。
- **@「ダウンロード」タブ** 木端末にダウンロードしたアプリケーショ ンの一覧が表示されます。
- c「ウィジェット」タブ ホーム画面に追加可能なウィジェットの一 覧が表示されます。
- **4 設定ボタン** 
	- 「アプリ」/「ダウンロード」タブでタッ プすると、アプリケーションの移動やアン インストール、詳細情報の確認などができ ます。
	- アイコンの右上に @ が付いていない アプリケーションは削除できません。
	- • 「ウィジェット」タブでは、利用できま せん。
- e アプリケーション/ウィジェットの一覧
- 6 位置表示バー 現在画面の位置が表示されます。
- 2 アイコンをタップする
	- • タップしたアイコンのアプリケーショ ンが開きます。

# **アプリケーションの管理**

アプリケーション画面でアプリケーション の管理を行うことができます。

- ホーム画面で「アプリ」
- $2$  アプリー覧画面で  $\Pi$

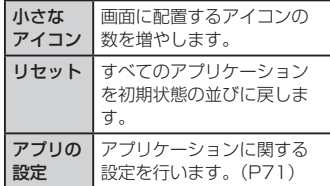

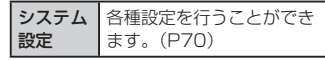

ショートカットのホーム画面への 追加

ホーム画面で「アプリ」

- $\,$  ショートカットを作成したいアプ リケーションをロングタッチ ▶ そのままドラッグし、移動先で指 を離す
	- • ホーム画面にショートカットアイコン が追加されます。

アプリケーションの移動

- ホーム画面で「アプリ」
- 2 鬱をタップ
- 3 移動するアプリケーションをロン グタッチする
- ▲ そのままドラッグし、移動先で指 を離す
	- • アプリケーションが移動されます。

アプリケーションのアンインス トール

ホーム画面で「アプリ」

ク 鬱 をタップ

• アンインストールできるアプリケー ションのアイコンに ◎ が表示されま す。

### 3 アンインストールしたいアプリ ケーションをタップする

• 「アンインストール」画面が表示されま す。

## 4 確認画面が表示されたら、「OK」

- ▶ [OK] をタップする
- • アプリケーションが削除されます。
- • 削除できないアプリケーションは「選 択したアプリケーションは削除できま せん」と表示されます。

# **文字入力**

本端末では、タッチスクリーンに表示され るソフトウェアキーボードで文字を入力す ることができます。

## **ソフトウェアキーボードでの 文字入力**

画面上のテキストボックスをタップすると、 タッチスクリーンにソフトウェアキーボー ドが表示されます。本端末では、テンキー とフルキーの2種類のソフトウェアキー ボードを切り替えて使用できます。 キーアイコンをタップすると、文字種の変 更など、入力操作の切り替えができます。

■ テンキーソフトウェアキーボード

日本語を「かな入力」で入力する場合に 使用します。

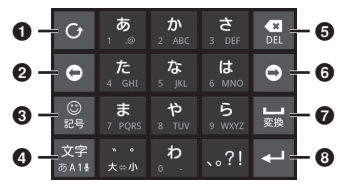

■ フルキーソフトウェアキーボード 日本語を「ローマ字入力」で入力する場 合に使用します。

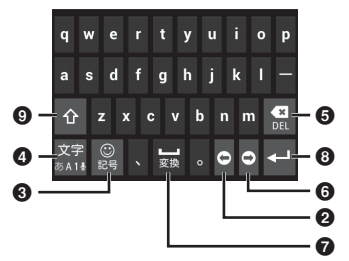

a 逆順/ Undoキー 1つ前の文字を表示(逆順)します。「Undo」 と表示されているときは、1つ前の操作を 取り消します。

#### 2 左カーソルキー

左へカーソルを移動します。ロングタッチ することで連続移動します。変換時は変換 範囲を狭めます。

- **6 記号/英数カナキー** 絵文字/記号/顔文字リストを表示しま す。「英数カナ」と表示されているときは、 英数字またはカナの候補を表示します。
- 4 文字種切替/設定キー 入力(文字種)を切り替えます。 ロングタッチすることで「iWnn IMEメ ニュー」を表示します。

#### **6 削除キー**

カーソル位置の左の文字を削除します。 ロングタッチすることで連続して削除でき ます。

#### **6 右カーソルキー**

右へカーソルを移動します。ロングタッチ することで連続移動します。変換時は変換 範囲を広げます。また、未確定文字列があ り、かつカーソルが右端にある状態でタッ プすると、予測変換の対象文字数を増やし ます。

#### g スペース/変換キー

スペースを入力します。変換時は連文節変 換を行います。

6 確定/実行/改行/検索キー 入力文字/変換文字を確定します。すでに 入力文字/変換文字が確定されている場合 には、入力したテキストボックスの機能(実 行・改行・検索)を実行します。

#### **Q** シフトキー

大文字キーと小文字キーを切り替えます。 1回タップ:文頭だけ大文字 2回タップ:全部大文字 3回タップ:小文字

#### お知らせ

- • キー表示は入力画面や文字種により変わ ります。
- • ソフトウェアキーボードの種類を切り替 える方法については、「キーボードを切 り替える」(P58)をご参照ください。
- キーボードが不要な場合は、<br をタッ プすることで閉じることができます。再 び表示するには、画面上のテキストボッ クスをタップしてください。

文字入力には8つのモードがあり、現在の モードはステータスバーのアイコンで確認 できます。

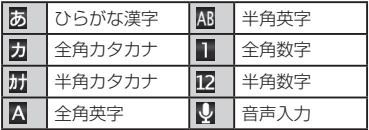

## キーボードを切り替える

┃ ソフトウェアキーボードで | 豱 を ロングタッチする

## 2 「テンキー⇔フルキー」

• 入力モードを変更すると、キーボード は自動的に切り替わります。「テンキー ⇔フルキー」で切り替えなおしてくだ さい。

#### 文字種を切り替える

文字入力画面で 圖 をタップするたびに、 「ひらがな漢字|▶「半角英字|▶「半角数 字 | ▶ 音声入力の順に文字種が切り替わり ます。

をロングタッチすると「iWnn IMEメ ニュー」が表示され、「入力モード切替」を タップすると入力モードを切り替えること ができます。

絵文字/記号/顔文字を入力する

文字入力画面で ■■ をタップすると、絵文 字/記号/顔文字入力モードになりディス プレイに絵文字、記号または顔文字の候補 が表示されます。

「絵文字」をタップすると絵文字、「記号」 をタップすると記号、「顔文字」をタップす ると顔文字の入力候補が表示されます。入 力候補をタップすると、絵文字、記号また は顔文字が入力できます。

「文字」をタップすると、絵文字、記号また は顔文字入力前のソフトウェアキーボード が表示されます。

• 「絵文字」はメール、メモなど絵文字が使用 できるアプリの入力時に表示されます。

#### 文字入力の設定を変更する

文字入力画面で || をロングタッチすると 「iWnn IMEメニュー」が表示されます。こ こで「各種設定」をタップすると、文字入 力に関する設定が変更できます。

# **ロック/セキュリティ**

## **暗証番号とドコモUIMカード の保護について**

本端末を便利で安全にお使いいただくため、 本端末をロックするためのパスワードや ネットワークサービスでお使いになるネッ トワーク暗証番号などが設定できます。用 途に応じて上手に使い分けて、本端末をご 活用ください。

#### お知らせ

- • 設定する暗証番号は「生年月日」「電話 番号の一部」「所在地番号や部屋番号」 「1111」「1234」など容易に推測でき る番号は避けてください。また、設定し た暗証番号はメモを取るなどしてお忘れ にならないようお気をつけください。
- • 暗証番号は他人に知られないように十分 ご注意ください。万が一暗証番号が他人 に悪用された場合、その損害については、 当社は一切の責任を負いかねます。
- • 暗証番号を忘れてしまった場合は、運転 免許証など契約者ご本人であることが確 認できる書類や本端末、ドコモUIMカー ドをドコモショップ窓口までご持参いた だく必要があります。詳しくは本書巻末 の「総合お問い合わせ先」までご相談く ださい。

• PINロック解除コードは、ドコモショッ プでご契約時にお渡しする契約申込書 (お客様控え)に記載されています。ド コモショップ以外でご契約されたお客様 は、運転免許証など契約者ご本人であ ることが確認できる書類とドコモUIM カードをドコモショップ窓口までご持参 いただくか、本書巻末の「総合お問い合 わせ先」までご相談ください。

#### ネットワーク暗証番号

ドコモショップまたはドコモ インフォメー ションセンターでのご注文受付時に契約者 ご本人を確認させていただく際や各種ネッ トワークサービスご利用時などに必要な数 字4桁の番号です。ご契約時に任意の番号 を設定いただきますが、お客様ご自身で番 号を変更できます。パソコン向け総合サポー トサイト「My docomo」の「docomo ID /パスワード」をお持ちの方は、パソコン で新しいネットワーク暗証番号への変更手 続きができます。

なおdメニューからは、dメニュー ▶ 「お 客様サポートへⅠ▶「各種お申込・お手続き」 からお客様ご自身で変更ができます。

#### お知らせ

• 「My docomo」「お客様サポート」につ いては、P110をご覧ください。

#### PINコード

ドコモUIMカードには、PINコードという 暗証番号を設定できます。この暗証番号は、 ご契約時は「0000」に設定されていますが、 お客様ご自身で番号を変更できます。 PINコードは、第三者による無断使用を防 ぐため、ドコモUIMカードを本端末に差し 込むたびに、または本端末の電源を入れる たびに使用者を確認するために入力する4 ~ 8桁の暗証番号です。PINコードを入力 することにより、端末操作が可能となりま す。

#### お知らせ

- • 新しく端末を購入されて、現在ご利用中 のドコモUIMカードを差し替えてお使 いになる場合は、以前にお客様が設定さ れたPINコードをご利用ください。設定 を変更されていない場合は「0000」と なります。
- • PINコードの入力を3回連続して間違え ると、PINコードがロックされて使えな くなります。この場合は、「PINロック 解除コード」でロックを解除してくださ  $\mathcal{L}$

#### PINロック解除コード(PUKコード)

PINロック解除コードは、PINコードがロッ クされた状態を解除するための8桁の番号 です。なお、PINロック解除コードはお客 様ご自身では変更できません。

• PINロック解除コードの入力を10回連続し て間違えると、ドコモUIMカードがロック されます。その場合は、ドコモショップ窓口 にお問い合わせください。

ドコモUIMカードのPINを有効に する

- ホーム画面で 円▶ 「システム設 定 | ▶ 「セキュリティ」
- **?** 「UIMカードのロック設定」
- 3 「UIMカードのロック」
- **4** PINコードを入力して「OK」
	- • 「UIMカードのロック」にチェックマー クがつきます。

PINコードを変更する

- 】 ホーム画面で 凹 ▶ 「システム設 定Ⅰ▶ 「ヤキュリティ」
- 2 「UIMカードのロック設定」
- 3 「UIM PINの変更」
- ▲ すでに設定されている PIN コード を入力して「OK」
- e 新たに設定するPINコードを入力 して「OK」
- **6 手順5で入力したものと同じ PIN** コードを入力して「OK」

PINコードを入力する

本端末の電源を入れたときにPINコードの 入力を求められたら、以下のように操作し ます。

a ドコモUIMカードのPINコード を入力して「OK」

#### ドコモUIMカードのPUKロックを 解除する

PINコードの入力を3回連続間違えてPIN コードがロックされた場合は、以下のよう に操作します。

- PINロック解除コード入力(PUK) 画面でPINロック解除コードを入 力して「OK」
- b 新たに設定するPINコードを入力 して「OK」
- 3 手順2で入力したものと同じPIN コードを入力して「OK」

# **デバイス管理をする**

本端末でおまかせロックを利用できるよう、 デバイス管理を設定します。

- ホーム画面で 円 ▶ 「システム設 定Ⅰ▶ 「ヤキュリティ」
- 2 「デバイス管理機能の選択」▶ デ バイス管理機能をタップ ▶ 「有効 にする」
	- • お買い上げ時にはおまかせロックが有 効になっています。

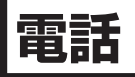

# **電話**

# **電話をかける**

本端末では、一般的な通話のほか国際電話、 緊急電話をかけることもできます。

- ホーム画面で「雷話」▶「ダイヤ ル」
	- • 「ダイヤル」タブが表示されます。

b 電話番号を入力 <sup>u</sup>

• 電話番号の入力を誤った場合は、■■ をタップすることで消去できます。

通話を終了する

通話中に「終了」

緊急通報

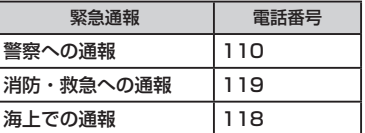

#### お知らせ

• 本端末は、「緊急通報位置通知」に対応 しております。

110番、119番、118番などの緊急通 報をかけた場合、発信場所の情報(位置 情報)が自動的に警察機関などの緊急通 報受理機関に通知されます。

お客様の発信場所や電波の受信状況によ り、緊急通報受理機関が正確な位置を確 認できないことがあります。

位置情報を通知した場合には、ホーム画 面に通報した緊急通報受理機関の名称が 表示されます。

なお、「184」を付加してダイヤルする など、通話ごとに非通知とした場合は、 位置情報と電話番号は通知されません が、緊急通報受理機関が人命の保護など の事由から、必要であると判断した場合  は、お客様の設定によらず、機関側が位 置情報と電話番号を取得することがあり ます。

また、「緊急通報位置通知」の導入地域 /導入時期については、各緊急通報受理 機関の準備状況により異なります。

- • 本端末から110番、119番、118番 通報の際は、携帯電話からかけているこ とと、警察・消防機関側から確認などの 電話をする場合があるため、電話番号を 伝え、明確に現在地を伝えてください。 また、通報は途中で通話が切れないよう に移動せず通報し、通報後はすぐに電源 を切らず、10分程度は着信のできる状 態にしておいてください。
- • かけた地域により、管轄の消防署・警察 署に接続されない場合があります。
- • 日本国内では、ドコモUIMカードを取 り付けていない場合、PINコードの入力 画面およびPINロック解除コード入力 画面からは緊急通報110番/ 119番 / 118番に発信できません。PINコー ドについて詳しくは「暗証番号とドコモ UIMカードの保護について」(P59) をご参照ください。

# **電話を受ける**

着信すると着信音が鳴ります。サウンドプ ロフィールを「バイブレートのみ」、「サイ レント」に設定していると着信音が鳴りま せん。

### 雷話がかかってきたら「操作開始」 ▶ 「通話」をタップ

• 通話できます。

着信を拒否する

## ┃ 電話がかかってきたら「操作開始」 ▶ 「拒否」をタップ

• 着信が拒否されます。

#### 着信音を消音にする

## 着信中に音量キー(上)/音量キー (下)を押す

• 着信音が聞こえなくなります。

## **PRADA Earphoneで電話 をかける/受ける**

PRADA Earphone(試供品)を使用する と、音楽などを聴いているときでも、電話 をかけたり、受けたりすることができます。

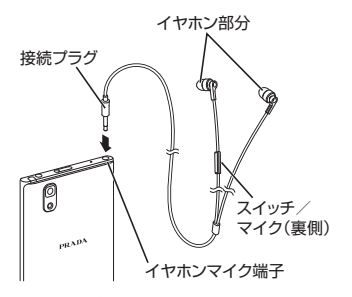

• 接続プラグは、イヤホンマイク端子にまっす ぐ差し込み、カチッと音がするまで強く押し 込んでください。

#### 電話をかける

- ホーム画面で「雷話」▶「ダイヤ ル」
	- • 通常の電話をかける操作をします。 (P63)
- b 通話を終了するときは、PRADA Earphoneのスイッチを押す

電話を受ける

## 電話がかかってきたら、PRADA Earphoneのスイッチを押す

- • 画面上での操作をせず、電話に出るこ とができます。
- • 着信時にPRADA Earphoneのスイッ チを1秒以上押すと、着信を拒否する ことができます。
- b 通話を終了するときは、もう一度 PRADA Earphoneのスイッチを 押す

## **通話中の操作**

通話中には利用状況に応じて音量を調整し たり、スピーカーやマイクのオン/オフ、 保留などの操作ができます。

### 通話音量を調整する

通話中に相手の声の音量を調整できます。

- 音量キー(上)/音量キー(下) を押す
	- • 操作に応じて、通話音量が変わります。

**65** 電話

スピーカーをオンにする/オフに する

- 通話中に「スピーカー」
	- スピーカーから通話相手の音声が聞こ えます。
- 2 スピーカーがオンの状態で「ス ピーカー」
	- スピーカーから通話相手の音声が聞こ えなくなります。

#### お知らせ

- • スピーカーがオンになっている状態で本 端末を耳に当てないでください。
- • 本端末に向かって50cm以内の距離で お話しください。音が割れて聞き取りに くい場合は、スピーカーをオフにしてく ださい。

マイクをオンにする/オフにする

- 通話中に「ミュート」
	- • 通話相手に音声が聞こえなくなります。
- b マイクがオフになっている状態で 「ミュート」
	- • 再び通話相手に音声が聞こえるように なります。

#### 通話を保留する

## 通話中に「保留」

- • 通話を保留します。
- 7 保留になっている状態で「保留」
	- • 保留が解除され、通話を再開します。

#### お知らせ

• 通話を保留するには「キャッチホン」の ご契約が必要です。

# **発着信履歴**

着信や発信の履歴は自動的に記録されます。 また、この履歴を利用して電話をかけたり、 電話帳に電話番号を登録することもできま す。

# **不在着信の相手に電話をかける**

不在時に着信があった場合は、ステータス バーから不在着信の通知を確認できます。

- ステータスバーに 图 が表示され ている状態でステータスバーを下 にドラッグまたはスワイプする
- b 不在着信の通知をタップする
- 3 不在着信の履歴の右にある ◎ を タップする

## **発着信リストを利用して電話 をかける**

発着信リストに記録された電話番号に電話 がかけられます。

- ホーム画面で「雷話」▶「発着信 リスト」タブ
- ? 相手の名前の右にある または電 話番号の右にある ◎ をタップする

# **発着信リストの電話番号を電 話帳に登録する**

発着信リストの中で、電話帳として登録さ れていないものを登録できます。

- ▌ 「発着信リスト」タブで電話番号 をタップする
- 2 「電話帳に登録」
- 3 「新規登録」
	- • 複数のアカウントを登録している場合 は、電話帳を作成するアカウントを選 択してください。

# d 情報を入力して「登録完了」

# **発着信リストを削除する**

発着信リストは自動的に追加されますが、 任意の履歴またはすべての履歴を削除でき ます。

任意の発着信リストを削除する

- ▌ 「発着信リスト」タブで電話番号 をロングタッチする
- 2 「通話履歴から削除」▶ 「OK」

すべての発着信リストを削除する

「発着信リスト」タブで 円 ▶ 「全 件削除**」▶「OK」** 

## **電話帳**

電話帳には、電話番号、Eメールアドレス、 インターネット上の各種サービスなど電話 帳に関わる情報が入力できます。

## **電話帳を表示する**

電話帳に登録されている情報が表示できま す。

ホーム画面で「雷話帳」

## **電話帳を登録する**

新たに連絡先を登録できます。

- a 「連絡先」タブで「登録」をタッ プ
	- 複数のアカウントを登録している場合 は、連絡先を作成するアカウントを選 択してください。
- b 情報を入力して「登録完了」

## **連絡先を削除する**

- 「連絡先」タブでいずれかの雷話帳 をタップ
- 2 凹▶ 「削除」 ▶ 「OK」

### **電話帳コピーツールを利用する**

microSDカードを利用して、他の端末と の間で電話帳データをコピーできます。ま た、Googleアカウントに登録された電話 帳データをdocomoアカウントにコピーで きます。

電話帳コピーツールを開く

#### ホーム画面で「アプリ」▶「雷話 帳コピーツール」

• 初めてご利用される際には、使用許諾 契約書に同意していただく必要があり ます。

**68** 電話

電話帳をmicroSDカードにエクス ポートする

- microSDカードを本端末に取り 付ける
- b 「エクスポート」タブ画面で「開始」
	- docomoアカウントに保存されている 電話帳データがmicroSDカードに保存 されます。
- 3 **[OK**

電話帳をmicroSDカードからイン ポートする

- 電話帳データが保存された microSDカードを本端末に取り 付ける
- b 「インポート」タブ画面でインポー トしたいファイルをタップ ▶ 「上 書き」/「追加」
	- • インポートした電話帳はdocomoアカ ウントに保存されます。
- **2** [OK]

Googleアカウントの連絡先を docomoアカウントにコピーする

a 「docomoアカウントへコピー」 タブ画面でコピーしたいGoogle アカウントをタップ ▶「上書き」 /「追加」

- • 「上書き」を選択すると、現在の端末内 の電話帳データはすべて消去されます。
- コピーした電話帳データはdocomoア カウントに保存されます。

2 [OK]

#### お知らせ

- • ほかの端末の電話帳項目名(電話番号な ど)が本端末と異なる場合、項目名が変 更されたり削除されたりすることがあり ます。また、連絡先(電話帳)に登録可 能な文字は端末ごとに異なるため、コ ピー先で削除されることがあります。
- • 連絡先(電話帳)をmicroSDカードに エクスポートする場合は、名前が登録さ れていないデータはコピーできません。
- 電話帳コピーツールで作成(エクスポー ト)した電話帳を電話帳コピーツール以 外でご利用される場合、正しく表示され ないことがあります。

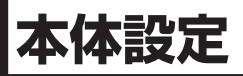

# **設定メニュー**

本端末では、ホーム画面で 凹▶ 「システム 設定」をタップすると、さまざまな設定を 行う「設定」画面が表示されます。ここで 表示されるメニューは次のとおりです。

■無線とネットワーク

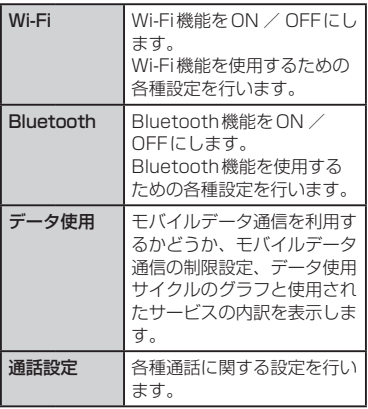

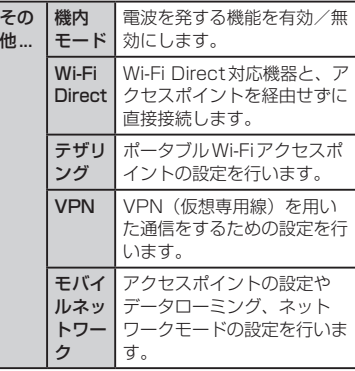

#### ■ デバイス

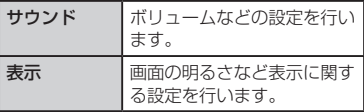
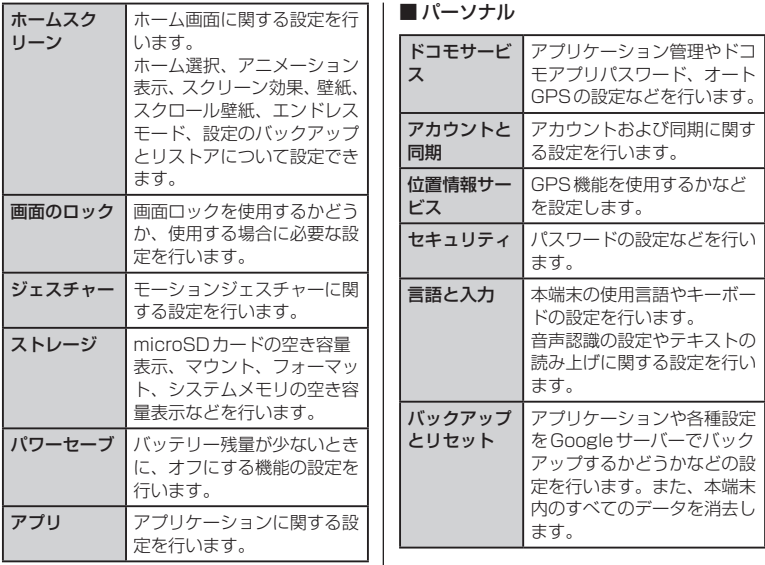

■ システム

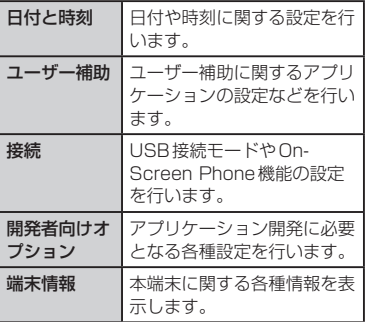

#### ● On-Screen Phone (OSP) とは

On-Screen Phoneは本端末の画面をパソ コンで表示でき、パソコンのマウス/キー ボード入力を使って本端末を簡単に操作で きる機能※です。

パソコンのキーボードを使って文字を入力 したり、アラームやスケジュールや電話の 受信などをパソコンに通知したり、ドラッ グ&ドロップでパソコンと本端末でファイ ルの交換をしたりできます。

※ 本端末で操作できる機能のうち、On-Screen Phoneでは操作できない機能もあ ります。

#### ● OSPについて

• 操作方法やパソコンソフトのダウンロード、 その他詳しくは、下記のホームページをご参 照ください。

パソコンから

→ http://www.lg.com/jp/  [mobile-phones/download-page/](http://www.lg.com/jp/mobile-phones/download-page/index.jsp) index.jsp

**72** 本体設定

**メール/インターネット**

# **spモードメール**

iモードのメールアドレス(@docomo. ne.jp)を利用して、メールの送受信ができ ます。

絵文字、デコメール®の使用が可能で、自 動受信にも対応しております。

• spモードメールの詳細については、『ご利用 ガイドブック(spモード編)』 をご覧くださ い。

#### a ホーム画面で「spモードメール」

• 以降は画面の指示に従って操作してく ださい。

## **SMS**

携帯電話番号を宛先にして、全角最大70 文字(半角英数字のみの場合は160文字) までのテキストメッセージが送受信できま す。

## **メッセージ(SMS)を送信する**

- ▌ ホーム画面で「アプリ」 ▶ 「メッ セージ」
- 2 图をタップする
- 3 「To」ボックスをタップ ▶ 送信相 手の電話番号を入力する
- d 「メッセージ入力」ボックスをタッ プ ▶ メッヤージを入力する

5 「送信」

**73** メール/インターネット

#### お知らせ

• 海外通信事業者をご利用のお客様との間 でも送受信が可能です。利用可能な国・ 海外通信事業者については『ご利用ガイ ドブック(国際サービス編)』またはド コモの『国際サービスホームページ』を ご覧ください。

# **メッセージ(SMS)を受信 する/読む**

- ホーム画面で「アプリ」▶「メッ セージ」
- b いずれかのスレッドをタップする

**Eメール**

mopera Uや一般のプロバイダが提供する メールアカウントを設定して、Eメールを 利用できます。

## **メールアカウントを設定する**

あらかじめ、ご利用のサービスプロバイダ から設定に必要な情報を入手してください。

- ホーム画面で「アプリ」▶「Eメー ル」
- b 「メールプロバイダーの選択」画 面でメールプロバイダーを選択す る
- 3 メールアカウントの設定画面で メールアドレスとパスワードを入 力する
	- • 以降は画面の指示に従って操作してく ださい。

**74** メール/インターネット

# **メールを開く**

ホーム画面で「アプリ」▶「Eメー ル」

## **受信したメールを表示する**

「受信トレイ」画面でいずれかの メールをタップする

## **メールを作成して送信する**

- 「受信トレイ」画面で ▶ 図
- 2 「To」ボックスに送信相手のメー ルアドレスを入力する
- 3 「件名」ボックスに件名を入力す る
- ▲ 本文欄にメッセージを入力する

## $5 \ge$

# **Gmail**

Gmailは、GoogleのオンラインEメール サービスです。本端末のGmailを使用して、 Eメールの送受信を行えます。

## **Gmailを開く**

#### ホーム画面で「アプリ」 ▶ 「Gmail」

#### お知らせ

• Gmailの詳細については、「受信トレイ」 画面で ロ▶ 「ヘルプ」をご覧ください。

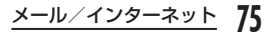

# **緊急速報「エリアメール」**

#### 気象庁から配信される緊急地震速報などを 受信することができます。

- • エリアメールはお申し込みが不要の無料サー ビスです。
- • 最大50件保存できます。
- • 電源が入っていないときや圏外時など、本端 末の状態によっては、エリアメールを受信で きないことがあります。
- • 受信できなかったエリアメールを再度受信す ることはできません。

**緊急速報「エリアメール」を 受信する**

## エリアメールを自動的に受信する

- • エリアメールを受信すると、専用の着 信音が鳴り、エリアメールの本文が表 示されます。
- • 画面ロックが設定されている場合、エ リアメールの本文は表示されません。 画面ロックを解除すると表示されます。
- • 着信音量を変更することはできません。
- • お買い上げ時は、マナーモード(サウ ンドプロフィールを「バイブレートの み」、「サイレント」に設定)中でも警 告音が鳴ります。鳴らないように設定 できます。(P76)

受信したエリアメールを表示する

- ▌ ホーム画面で「アプリ」▶「エリ アメール」
- 2 いずれかのエリアメールをタップ する

# **緊急速報「エリアメール」を 設定する**

エリアメールを受信するかどうかや、着信 時の動作などを設定できます。

- ホーム画面で「アプリ|▶「エリ アメール」
- 2 凹▶ [設定]
- 3 必要に応じて設定を変更する

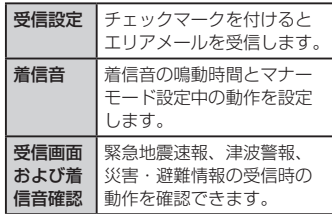

# **76** メール/インターネット

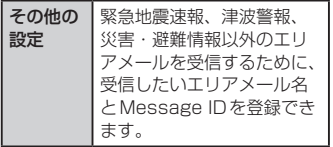

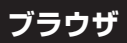

ブラウザを利用することで、パソコンと同 じようにウェブページが閲覧できます。

# **ブラウザを開く**

## ホーム画面で「インターネット」

- • ホームページが表示されます。
- • ウェブページをピンチアウトすると、 拡大表示されます。ピンチインすると、 縮小表示されます。

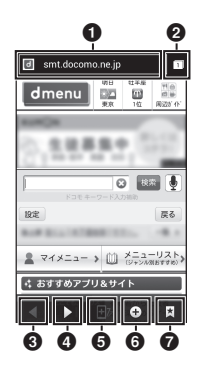

**77** メール/インターネット

#### a 検索ボックス

タップすると検索ボックスが表示されま す。検索する文字やURLを入力すると、 ウェブページの候補や検索候補がリスト表 示されます。

リストのいずれかをタップするか、URLを 最後まで入力して「実行」をタップすると、 ウェブページが表示されます。

ブラウザ画面に検索ボックスが表示されて いない場合は、ウェブページの最上部まで スクロールすると表示されます。

#### 2 ウィンドウ切り替え

複数のウィンドウでウェブページにアクセ スしている場合は、選択したウィンドウに 切り替えることができます。 冈 をタップす ると、ウィンドウを閉じることができます。

- **4 前のウェブページ**※ 前のウェブページを表示します。
- **@** 次のウェブページ<sup>※</sup> 次のウェブページを表示します。
- $\bullet$  ズーム $*$ タッチしながら本端末を手前に傾けると、 ウェブページの表示を拡大します。後ろに 傾けると、縮小します。
- **@ 新しいウィンドウ<sup>※</sup>** 新しいウィンドウが開き、ホームページが 表示されます。
- g ブックマークボタン※

「ブックマーク」タブを表示します。 ※ アイコン表示されていない場合、ブラウザ 画面下部を上にドラッグすると表示されま す。

# **Googleトーク**

GoogleトークはGoogleのインスタント メッセージプログラムです。Googleアカ ウントを所有する友だちとチャット(文字 によるおしゃべり)ができます。

• Googleトークを利用するには、Googleア カウントを設定する必要があります。詳しく は「オンラインサービスアカウントを設定す る| (P48) をご参照ください。

# **Googleトーク利用の準備**

Googleトークを利用するには、ログインと メンバーの追加が必要です。ただし、すで にGoogleアカウントを設定している場合 は、ログインなしでご利用になれます。

Googleトークにログインする

## ▌ ホーム画面で「アプリ」▶「トー ク」

• 設定しているGoogleアカウントが表 示されます。

**78** メール/インターネット

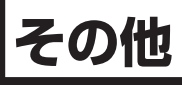

# **オプション品・関連機器の ご紹介**

本端末にさまざまな別売りのオプション機 器を組み合わせることで、パーソナルから ビジネスまでさらに幅広い用途に対応でき ます。なお、地域によってはお取り扱いし ていない商品もあります。

詳しくは、ドコモショップなど窓口へお問 い合わせください。また、オプションの詳 細については各機器の取扱説明書などをご 覧ください。

- リアカバー L29
- • 電池パック L16
- • USB接続ケーブル L02
- • HDMI変換ケーブル L01
- microUSB接続ケーブル 01
- ACアダプタ LO3<sup>※1</sup>
- • ACアダプタ 03
- FOMA 充電 microUSB 変換アダプタ LO1
- FOMA ACアダプタ 01<sup>※2</sup> / 02<sup>※2</sup>
- FOMA 海外兼用ACアダプタ O1<sup>※2</sup>
- • 海外用AC変換プラグCタイプ 01
- FOMA DCアダプタ 01<sup>※2</sup> / 02<sup>※2</sup>
- • DCアダプタ 03
- • ワイヤレスイヤホンセット 02
- 骨伝導レシーバマイク 02
- 車載ハンズフリーキット 01
- 車内ホルダ 01
- • キャリングケース 02
- • ポケットチャージャー 01
- • ポケットチャージャー 02
- ※1 ACアダプタ L03の充電方法について  $\rightarrow$ P36
- ※2 L-02Dに接続するには、FOMA充電 microUSB変換アダプタL01が必要です。

# **試供品 (microSDカード (8GB)、PRADA Earphone)**

# **ご使用方法**

• 試供品は無料修理保証の対象外です。

### microSDカード (8GB)

#### ■ ご使用上のお願い

- 取り付けかた/取り外しかたをご確認く ださい。(P33)無理に取り付け/取り 外しを行うと、故障の原因となります。
- • 本製品をご使用の際は、必ずデータのバッ クアップを作成してください。本製品に 記録されたデータの破壊、消失について は、故障や損害の内容/原因に関わらず、 当社は一切その責任を負いませんので、 あらかじめご了承ください。
- • 本製品には寿命があります。長時間また は繰り返しご使用になると、データの書 き込みや読み込みなどのご使用ができな くなったり、遅くなったりする場合があ ります。
- • 本製品およびSDカードアダプタにラベ ルやシールなどを貼った状態で、機器に 取り付けないでください。機器への取り 付け/取り外しができなくなったり、接 触不良が発生したりする原因となります。
- • 本製品を廃棄する場合は、地方自治体の 規則に従って処理してください。

■ 免責事項

次の項目に該当する場合については、当 社は一切の責任を負いかねますので、あ らかじめご了承ください。

- • 本製品の使用または使用不能から生じた 損害、逸失利益、および第三者からの請 求
- • 本製品の取り扱いにおいて、取扱説明書 の記載内容を守らないことにより生じた 損害
- • 本製品のご使用において発生したデータ の消失、破損
	- 当社では、データの復旧/回復作業は 行っておりません。
- 接続機器 ソフトウェアとの組み合わせ による誤作動などから発生した損害

■主な仕様

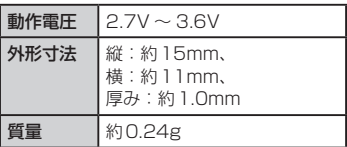

• 仕様および外観は、性能向上のため予告 なく変更することがあります。

#### PRADA Earphone

## **PRADA Earphoneの接続プラグ** を本端末のイヤホンマイク端子に 差し込む

- • 接続プラグは、イヤホンマイク端子に まっすぐ差し込み、カチッと音がする まで強く押し込んでください。
- • 使い終わったら、取り付けかたと逆の 手順で取り外します。

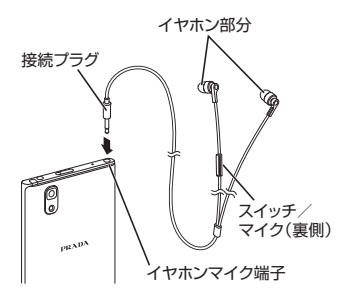

#### ■ 主な仕様

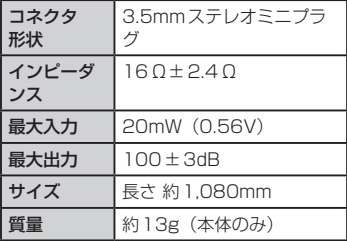

• 仕様および外観は、性能向上のため予告 なく変更することがあります。

# **テレビで静止画や動画を 見る**

別 売 のMHL対 応 のHDMI変 換 ケ ー ブ ル L01やHDMIケーブルを使用して、本端末 とHDMI端子付きテレビやディスプレイな どを接続すると、端末内に保存された静止 画や動画を再生することができます。 また、「Twonky Special」アプリから DLNAを利用して端末内やインターネット 上の動画・写真・音楽をワイヤレス再生す ることができます。

• ワンセグは著作権保護のため、HDMI接続に よる動画出力には対応していません。

- 1080P (Full HD) のコンテンツの場合、 縦モードでは動画出力はできません。横モー ドでは動画出力は可能です。
- • HDCPに対応していないディスプレイやテ レビでは、著作権保護のため、画面が見えな くなる場合があります。
- • カメラミラーリング時は、テレビ側の動画出 力は制限されます。

# **トラブルシューティング (FAQ)**

# **故障かな?と思ったら**

- • まずはじめに、ソフトウェアを更新する必要 があるかをチェックして、必要な場合にはソ フトウェアを更新してください。(ソフトウェ ア更新→P89)
- • 気になる症状のチェック項目を確認しても症 状が改善されないときは、本書巻末の「故障 お問い合わせ先」または、ドコモ指定の故障 取扱窓口までお気軽にご相談ください。

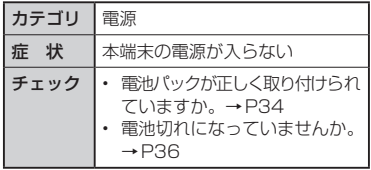

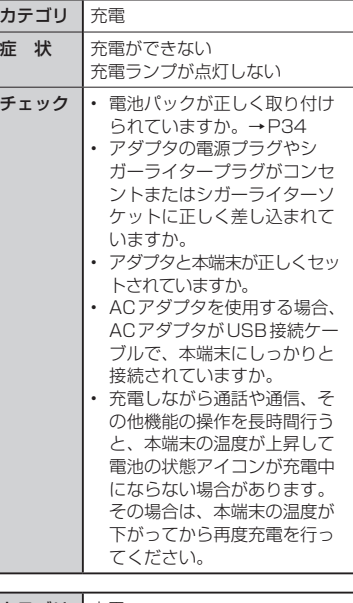

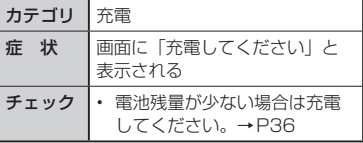

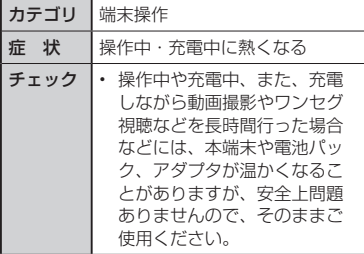

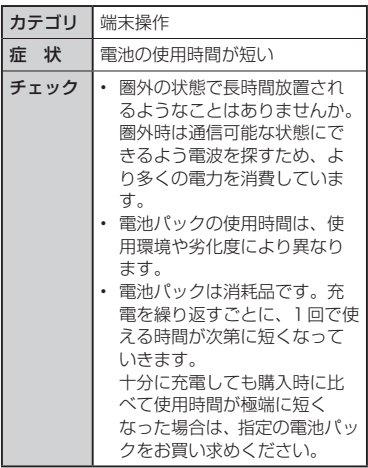

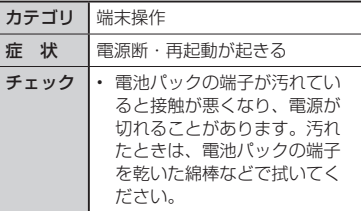

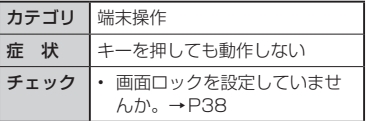

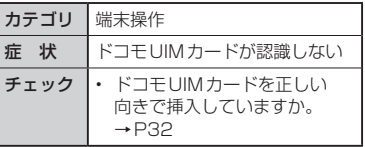

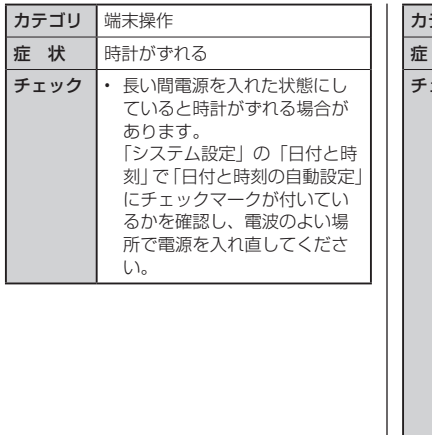

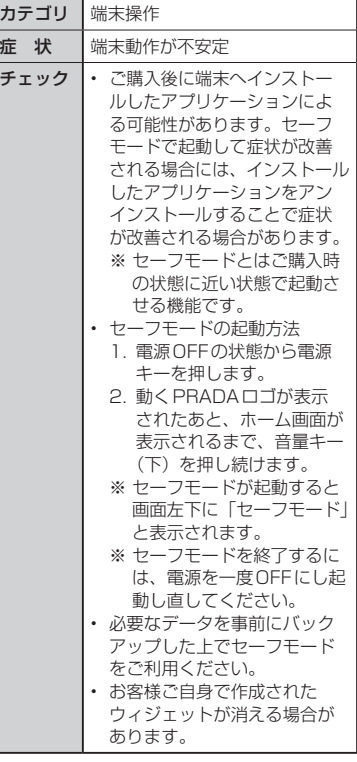

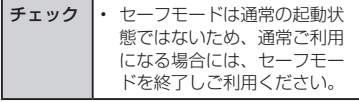

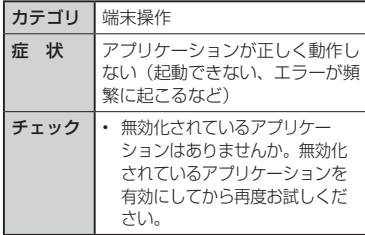

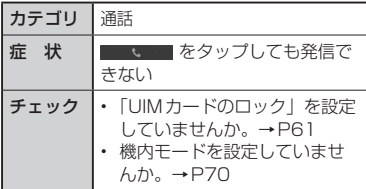

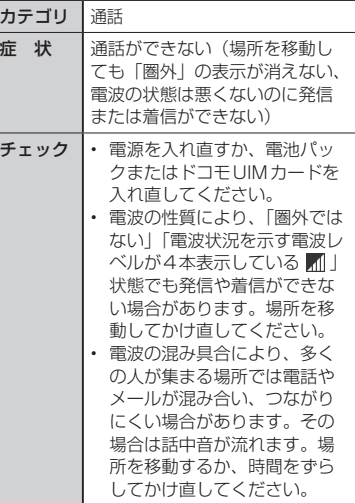

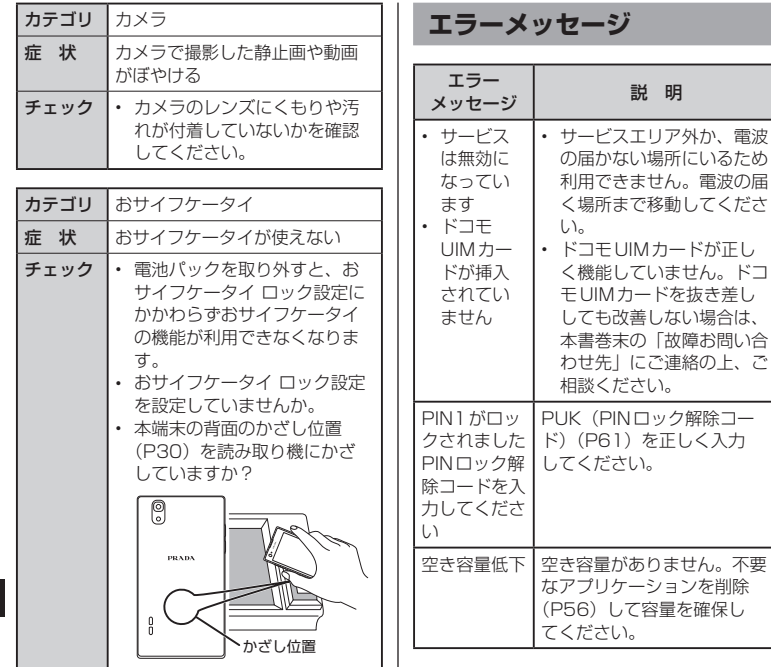

ク解除コー

# **保証とアフターサービス**

## **保証について**

- • 本端末をお買い上げいただくと、保証書が付 いていますので、必ずお受け取りください。 記載内容および「販売店名・お買い上げ日」 などの記載事項をお確かめの上、大切に保管 してください。必要事項が記載されていない 場合は、すぐにお買い上げいただいた販売店 へお申し付けください。無料保証期間は、お 買い上げ日より1年間です。
- • この製品は付属品を含め、改良のため予告な く製品の全部または一部を変更することがあ りますので、あらかじめご了承ください。
- 木端末の故障・修理やその他お取り扱いに よって電話帳などに登録された内容が変化・ 消失する場合があります。万が一に備え、電 話帳などの内容はご自身で控えをお取りくだ さるようお願いします。
- ※本端末は、電話帳などのデータをmicroSD カードに保存していただくことができます。
- ※本端末はケータイデータお預かりサービス (お申し込みが必要なサービス)をご利用い ただくことにより、電話帳などのデータを お預かりセンターにバックアップしていた だくことができます。

**アフターサービスについて**

#### 調子が悪い場合

修理を依頼される前に、本書の「故障かな? と思ったら」をご覧になってお調べくださ い。それでも調子が良くないときは、本書 巻末の「故障お問い合わせ先」にご連絡の上、 ご相談ください。

#### お問い合わせの結果、修理が必要 な場合

ドコモ指定の故障取扱窓口にご持参いただ きます。ただし、故障取扱窓口の営業時間 内の受付となります。また、ご来店時には 必ず保証書をご持参ください。なお、故障 の状態によっては修理に日数がかかる場合 がございますので、あらかじめご了承くだ さい。

#### ■ 保証期間内は

- • 保証書の規定に基づき無料で修理を行い ます。
- • 故障修理を実施の際は、必ず保証書をお 持ちください。保証期間内であっても保 証書の提示がないもの、お客様のお取り 扱い不良(液晶・コネクタなどの破損) による故障・損傷などは有料修理となり ます。
- • ドコモの指定以外の機器および消耗品の 使用に起因する故障は、保証期間内であっ ても有料修理となります。

#### ■ 以下の場合は、修理できないことがあり ます

- • お預かり検査の結果、水濡れ、結露・汗 などによる腐食が発見された場合や内部 の基板が破損・変形していた場合(外部 接続端子(イヤホンマイク端子)・液晶な どの破損や筐体亀裂の場合においても修 理ができない可能性があります)
- ※ 修理を実施できる場合でも保証対象外に なりますので有料修理となります。
- 保証期間が過ぎたときは
	- • ご要望により有料修理いたします。

#### ■ 部品の保有期間は

• 本端末の補修用性能部品(機能を維持す るために必要な部品)の最低保有期間は、 製造打ち切り後4年間を基本としており ます。ただし、故障箇所によっては修理 部品の不足などにより修理できない場合 もございますので、あらかじめご了承く ださい。また、保有期間が経過したあとも、 故障箇所によっては修理可能なことがあ りますので、本書巻末の「故障お問い合 わせ先」へお問い合わせください。

#### お願い

- • 本端末および付属品の改造はおやめくださ い。
	- 火災・けが・故障の原因となります。
	- 改造が施された機器などの故障修理は、改 造部分を元の状態に戻すことをご了承い ただいた上でお受けいたします。ただし、 改造の内容によっては故障修理をお断り する場合があります。

以下のような場合は改造とみなされる場 合があります。

- • 液晶部やキー部にシールなどを貼る
- • 接着剤などにより本端末に装飾を施す
- 外装などをドコモ純正品以外のものに 交換するなど
- 改造が原因による故障・損傷の場合は、保 証期間内であっても有料修理となります。
- 本端末に貼付されている銘版シールは、はが さないでください。

銘版シールには、技術基準を満たす証明書の 役割があり、銘版シールが故意にはがされた り、貼り替えられた場合など、銘版シールの 内容が確認できないときは、技術基準適合の 判断ができないため、故障修理をお受けでき ない場合がありますので、ご注意願います。

• 各種機能の設定などの情報は、本端末の故障・ 修理やその他お取り扱いによってクリア(リ セット)される場合があります。お手数をお かけしますが、この場合は再度設定を行って くださるようお願いいたします。

- 修理を実施した場合には、故障箇所に関係な く、Wi-Fi用のMACアドレスおよびBluetooth アドレスが変更される場合があります。
- • 本端末の下記の箇所に磁気を発生する部品を 使用しています。キャッシュカードなど磁気 の影響を受けやすいものを近づけますとカー ドが使えなくなることがありますので、ご注 意ください。 使用箇所:スピーカー、マイク部
- • 本端末が濡れたり湿気を帯びてしまった場合 は、すぐに電源を切って電池パックを外し、 お早めに故障取扱窓口へご来店ください。た だし、本端末の状態によっては修理できない ことがあります。

## メモリダイヤル (電話帳機能)およ びダウンロード情報などについて

• 本端末を機種変更や故障修理をする際に、お 客様が作成されたデータまたは外部から取り 込まれたデータあるいはダウンロードされた データなどが変化・消失などする場合があり ます。これらについて当社は一切の責任を負 いません。また、当社の都合によりお客様の 端末を代替品と交換することにより修理に代 えさせていただく場合がありますが、その際 にはこれらのデータなどは一部を除き交換後 の製品に移し替えることはできません。

# **ソフトウェア更新**

L-02Dのソフトウェア更新が必要かをネッ トワークに接続して確認し、必要に応じて 更新ファイルをダウンロードして、ソフト ウェアを更新する機能です。搭載されてい るアプリケーションの更新に使う機能で、 3G接続とW-Fi接続の両方で実行できま す。

ソフトウェア更新が必要な場合には、ドコ モのホームページにてご案内いたします。 更新方法は、次の3種類があります。

- 自動更新 : 更新ファイルを自動でダウンロード し、設定した時刻に書き換えます。
- 即時更新 : 今すぐ更新を行います。
- 予約更新 : 予約した時刻に自動的に更新をしま す。

#### お知らせ

• ソフトウェア更新は、本端末に登録した 電話帳、カメラ画像、メール、ダウンロー ドデータなどのデータを残したまま行え ますが、お客様の端末の状態(故障、破損、 水濡れなど)によってはデータの保護が できない場合があります。必要なデータ はバックアップを取っていただくことを おすすめします。ただし、ダウンロード データなどバックアップが取れないデー タがありますので、あらかじめご了承く ださい。

# **ご利用にあたって**

- • ソフトウェア更新中は電池パックを外さない でください。更新に失敗することがあります。
- • ソフトウェア更新を行う際は、電池をフル充 電しておいてください。更新時は充電ケーブ ルを接続する事をおすすめします。
- • 次の場合はソフトウェアを更新できません。
	- 通話中
	- 圏外が表示されているとき\*
	- 国際ローミング中\*
	- 機内モード中\*
	- OSバージョンアップ中
	- 日付と時刻を正しく設定していないとき
	- ソフトウェア更新に必要な電池残量がな いとき
	- ソフトウェア更新に必要なメモリ空き容 量がないとき
	- ※ 圏外、国際ローミング中は、Wi-Fi接続中 であっても更新できません。
- ソフトウェア更新 (ダウンロード、書き換え) には時間がかかる場合があります。
- • ソフトウェア更新中は、電話の発信、着信、 各種通信機能、およびその他の機能を利用で きません。ただし、ダウンロード中は電話の 着信は可能です。
- • ソフトウェア更新は電波状態の良い所で、移 動せずに実行することをおすすめします。電 波状態が悪い場合には、ソフトウェア更新を 中断することがあります。
- • ソフトウェア更新が不要な場合は、「更新の 必要はありません。このままお使いください」 と表示されます。
- 国際ローミング中、もしくは、圏外にいると きには、「ドコモの電波が受信できない場所、 またはローミング中はWi-Fi接続中であって もダウンロードを開始できません」と表示さ れます。Wi-Fi接続中も同様です。
- • ソフトウェア更新中に送信されてきたSMS は、SMSセンターに保管されます。
- • ソフトウェア更新の際、お客様のL-02D固 有の情報(機種や製造番号など)が、当社の ソフトウェア更新用サーバーに送信されま す。当社は送信された情報を、ソフトウェア 更新以外の目的には利用いたしません。
- • ソフトウェア更新に失敗した場合に、端末が 起動しなくなることや、「書き換えに失敗し ました」と表示され、一切の操作ができなく なることがあります。その場合には、大変お 手数ですがドコモ指定の故障取扱窓口までお 越しいただけますようお願いいたします。
- • PINコードが設定されているときは、書き換 え処理後の再起動の途中で、PINコード入力 画面が表示され、PINコードを入力する必要 があります。
- • ソフトウェア更新中は、他のアプリケーショ ンを起動しないでください。

# **ソフトウェアの自動更新**

更新ファイルを自動でダウンロードし、設 定した時刻に書き換えます。

ソフトウェアの自動更新の設定

お買い上げ時は、自動更新の設定が[自動 で更新を行う]に設定されています。

- ホーム画面で 凹▶ 「システム設 定|▶「端末情報」▶「ソフトウェ ア更新| ▶ 「ソフトウェア更新設 定の変更」
- ? 「自動で更新を行う」/「自動で 更新を行わない」

ソフトウェア更新が必要になると

更新ファイルが自動でダウンロードされる と、ステータスバーに (ソフトウェア更 新有)が通知されます。

- 3 (ソフトウェア更新有)が表示された状態 で書換え時刻になると、自動で書き換えが行 われ、図(ソフトウェア更新有)は消えます。
- ステータスバーを下にドラッグま たはスワイプする
	- • 通知パネルが表示されます。
- 2 「ソフトウェア更新有」をタップ する
	- • 書換え時刻が表示されます。

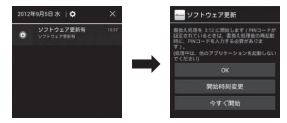

# 3 目的の操作を行う

- • 「OK」:ホーム画面に戻ります。設定時 刻になると更新を開始します。
- • 「開始時刻変更」:予約更新→「ソフト ウェアの予約更新」(P92)
- 「今すぐ開始|: 即時更新→「ソフトウェ アの即時更新」(P92)

#### お知らせ

- • 更新通知を受信した際に、ソフトウェア 更新ができなかった場合には、ステータ スバーに ◎ (ソフトウェア更新有) が表 示されます。
- • 書き換え時刻にソフトウェア書き換えが 実施できなかった場合、翌日の同じ時刻 に再度書き換えを行います。
- • 自動更新設定が、[自動で更新を行わな い]の場合や、ソフトウェアの即時更新 が通信中の場合は、ソフトウェアの自動 更新ができません。

# **ソフトウェアの即時更新**

すぐにソフトウェア更新を開始します。 ソフトウェア更新を起動するには書き換え 予告画面から起動する方法とメニューから 起動する方法があります。

ホーム画面で 円▶ 「システム設 定Ⅰ▶「端末情報Ⅰ▶「ソフトウェ ア更新」▶「更新を開始する」▶ 「はい」

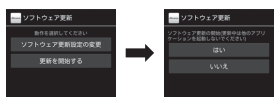

- • 書き換え予告画面からの起動:書き換 え予告画面を表示 u「今すぐ開始」
- 7 「書き換え処理を開始します」表示 後、約3秒後に自動的に書き換え 開始
	- • 「OK」をタップすると、すぐに書き換 えを開始します。
	- • 更新中は、すべてのキー操作が無効と なります。更新を中止することもでき ません。
	- • ソフトウェア更新が完了すると再起動 がかかり、ホーム画面が表示されます。

お知らせ

• ソフトウェア更新の必要がないときに は、「更新の必要はありません。このま まお使いください」と表示されます。

ソフトウェア更新終了後の表示

ソフトウェア更新が完了すると、ステータ スバーに通知されます。ステータスバーを 開いて通知をタップすると完了画面が表示 されます。

## **ソフトウェアの予約更新**

更新ファイルのインストールを別の時刻に 予約したい場合は、ソフトウェア書き換え を行う時刻をあらかじめ設定しておくこと ができます。

書換え予告画面を表示 ▶ 「開始時 刻変更」

## **7** 時刻を入力 ▶ 「OK」

#### 予約した時刻になると

#### 開始時刻になると書換え処理画面が表示さ れ、約3秒後に自動的にソフトウェア書き 換えが開始されます。

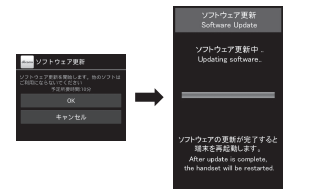

#### お知らせ

- 更新中は、すべてのキー操作が無効とな ります。更新を中止することもできませ ん。
- • 開始時刻にソフトウェア更新が開始でき なかった場合には、翌日の同じ時刻にソ フトウェア更新を行います。
- • OSバージョンアップ中の場合、予約時 刻になってもソフトウェア更新は行われ ません。
- • 開始時刻と同じ時刻にアラームなどが設 定されていた場合でも、ソフトウェア更 新は実施されます。
- 開始時刻にL-02Dの雷源がOFFの場合. 電源を入れた後、予約時刻と同じ時刻に なったときにソフトウェア更新を行いま す。
- ソフトウェア更新実施時に「本体メモリ 不足のため更新ができません。空き領域 をご確認のうえ、再度更新を行ってくだ さい」と表示された場合には、本体メモ リの空き容量を確認したうえで、再度ソ フトウェア更新を行ってください。
- • ソフトウェア更新実行時にステータス バーに「■ ソフトウェア更新を中断しま した。端末の状態をご確認のうえ、再度 更新を行ってください。」と表示された 場合は、下記の状態でない事をご確認の うえ、再度更新を行ってください。
	- 圏外
	- 電池パック外れ
	- 他機能との競合
	- ソフトウェア更新に必要な電池残量が ないとき
	- 国際ローミング中

# **携帯電話機の比吸収率など**

# **携帯電話機の比吸収率(SAR) について**

#### この機種L-02Dの携帯電話機は、国が定め た電波の人体吸収に関する技術基準および 電波防護の国際ガイドラインに適合してい ます。

この携帯電話機は、国が定めた電波の人体 吸収に関する技術基準※1ならびに、これと 同等な国際ガイドラインが推奨する電波防 護の許容値を遵守するよう設計されていま す。この国際ガイドラインは世界保健機関 (WHO)と協力関係にある国際非電離放射 線防護委員会(ICNIRP)が定めたものであ り、その許容値は使用者の年齢や健康状況 に関係なく十分な安全率を含んでいます。 国の技術基準および国際ガイドラインは電 波防護の許容値を人体頭部に吸収される 電波の平均エネルギー量を表す比吸収率 (SAR: Specific Absorption Rate)で定 めており、携帯電話機に対するSARの許容 値は2.0W / kgです。この携帯電話機の 側頭部におけるSARの最大値は0.397 W / kgです。個々の製品によってSARに 多少の差異が生じることもありますが、い ずれも許容値を満足しています。 携帯電話機は、携帯電話基地局との通信に 必要な最低限の送信電力になるよう設計さ

れているため、実際に通話している状態で は、通常SARはより小さい値となります。 一般的には、基地局からの距離が近いほど、 携帯電話機の出力は小さくなります。 この携帯電話機は、側頭部以外の位置でも 使用可能です。NTTドコモ推奨のキャリン グケースなどのアクセサリを用いて携帯電 話機を身体に装着して使用することで、こ の携帯電話機は電波防護の国際ガイドライ ンを満足します※2。NTTドコモ推奨のキャ リングケース等のアクセサリをご使用にな らない場合には、身体から1.5センチ以上 の距離に携帯電話機を固定でき、金属部分 の含まれていない製品をご使用ください。 世界保健機関は、『携帯電話が潜在的な健康 リスクをもたらすかどうかを評価するため に、これまで20年以上にわたって多数の 研究が行われてきました。今日まで、携帯 電話使用によって生じるとされる、いかな る健康影響も確立されていません。』と表明 しています。

さらに詳しい情報をお知りになりたい場合 には世界保健機関のホームページをご参照 ください。

http://www.who.int/docstore/ [peh-emf/publications/facts\\_press/](http://www.who.int/docstore/peh-emf/publications/facts_press/fact_japanese.htm) fact\_japanese.htm

SARについて、さらに詳しい情報をお知り になりたい方は、下記のホームページをご 参照ください。

総務省のホームページ

[http://www.tele.soumu.go.jp/j/sys/](http://www.tele.soumu.go.jp/j/sys/ele/index.htm) ele/index.htm

一般社団法人電波産業会のホームページ http://www.arib-emf.org/index02.html

ドコモのホームページ

[http://www.nttdocomo.co.jp/product/](http://www.nttdocomo.co.jp/product/sar/) sar/

LG Electronicsホームページ (本端末の 「仕様」のページをご確認ください)

[http://www.lg.com/jp/mobile-phones/](http://www.lg.com/jp/mobile-phones/all-phones/index.jsp) all-phones/index.jsp

(URLは予告なく変更される場合がありま す。)

- ※1 技術基準については、電波法関連省令(無 線設備規則第14条の2)で規定されて います。
- ※2 携帯電話機本体を側頭部以外でご使用に なる場合のSARの測定法については、平 成22年3月に国際規格(IEC62209-2) が制定されました。国の技術基準につい ては、平成23年10月に、諮問第118 号に関して情報通信審議会情報通信技術 分科会より一部答申されています。

# **Radio Frequency (RF) Signals**

THIS MODEL PHONE MEETS THE U.S. GOVERNMENT'S REQUIREMENTS FOR EXPOSURE TO RADIO WAVES. Your wireless phone contains a radio transmitter and receiver. Your phone is designed and manufactured not to exceed the emission limits for exposure to radio frequency (RF) energy set by the Federal Communications Commission of the U.S. Government. These limits are part of comprehensive guidelines and establish permitted levels of RF energy for the general population. The guidelines are based on standards that were developed by independent scientific organizations through periodic and thorough evaluation of scientific studies.

The exposure standard for wireless mobile phones employs a unit of measurement known as the Specific Absorption Rate (SAR). The SAR limit set by the FCC is 1.6W/kg.\* Tests for SAR are conducted using standard operating positions accepted by the FCC with the phone transmitting at

its highest certified power level in all tested frequency bands. Although the SAR is determined at the highest certified power level, the actual SAR level of the phone while operating can be well below the maximum value. This is because the phone is designed to operate at multiple power levels so as to use only the power required to reach the network. In general, the closer you are to a wireless base station antenna, the lower the output.

Before a phone model is available for sale to the public, it must be tested and certified to the FCC that it does not exceed the limit established by the U.S. government-adopted requirement for safe exposure. The tests are performed on position and locations (for example, at the ear and worn on the body) as required by FCC for each model. The highest SAR value for this model phone as reported to the FCC when tested for use at the ear is 0.99 W/kg, and when worn on the body, is 0.83 W/ kg. (Body-worn measurements differ among phone models, depending upon available accessories and FCC requirements).

While there may be differences

between the SAR levels of various phones and at various positions, they all meet the U.S. government requirement.

The FCC has granted an Equipment Authorization for this model phone with all reported SAR levels evaluated as in compliance with the FCC RF exposure guidelines. SAR information on this model phone is on file with the FCC and can be found under the Display Grant section at http:// transition.fcc.gov/oet/ea/fccid/ after search on FCC ID ZNFL02D. For body worn operation, this phone has been tested and meets the FCC RF exposure guidelines when used with an accessory designated for this product or when used with an accessory that contains no metal and that positions the handset a minimum of 1.0 cm from the body.

In the United States, the SAR limit for wireless mobile phones used by the public is 1.6 watts/kg (W/kg) averaged over one gram of tissue. SAR values may vary depending upon national reporting requirements and the network band.

# **Declaration of Conformity**

The product "L-02D" is declared to conform with the essential requirements of European Union Directive 1999/5/EC Radio and Telecommunications Terminal Equipment Directive 3.1(a), 3.1(b) and 3.2.

This mobile phone complies with the EU requirements for exposure to radio waves.

Your mobile phone is a radio transceiver, designed and manufactured not to exceed the SAR\* limits\*\* for exposure to radiofrequency (RF) energy, which SAR\* value, when tested for compliance against the standard was 0.408 W/kg at the ear, and 0.160 W/kg when worn on the body. While there may be differences between the SAR\* levels of various phones and at various positions, they all meet\*\*\* the EU requirements for RF exposure.

The exposure standard for mobile phones employs a unit of measurement known as the Specific Absorption Rate, or SAR.

\*\* The SAR limit for mobile phones used by the public is 2.0 watts/ kilogram (W/kg) averaged over ten grams of tissue, recommended by The Council of the European Union. The limit incorporates a substantial margin of safety to give additional protection for the public and to account for any variations in measurements.

\*\*\* Tests for SAR have been conducted using standard operating positions with the phone transmitting at its highest certified power level in all tested frequency bands. Although the SAR is determined at the highest certified power level, the actual SAR level of the phone while operating can be well below the maximum value. This is because the phone is designed to operate at multiple power levels so as to use only the power required to reach the network. In general, the closer you are to a base station antenna, the lower the power output.

# **European Union Directives Conformance Statement**

# $C$  $C$ 0168 $D$

Hereby, LG Electronics Inc. declares that this product is in compliance with:

- The essential requirements and other relevant provisions of Directive 1999/5/EC
- All other relevant FU Directives

The above gives an example of a typical Product Approval Number.

Wi-Fi (WLAN) This device is intended for sale in Japan only. It can be operated in all European countries. The WLAN can be operated in the EU without restriction indoors, but cannot be operated outdoors in France, Russia and Ukraine.

# **Important Safety Information**

## AIRCRAFT

Switch off your wireless device when boarding an aircraft or whenever you are instructed to do so by airline staff. If your device offers a 'flight mode' or similar feature consult airline staff as to whether it can be used on board.

## DRIVING

Full attention should be given to driving at all times and local laws and regulations restricting the use of wireless devices while driving must be observed.

#### **HOSPITALS**

Mobile phones should be switched off wherever you are requested to do so in hospitals, clinics or health care facilities. These requests are designed to prevent possible interference with sensitive medical equipment.

## PETROL STATIONS

Obey all posted signs with respect to the use of wireless devices or other radio equipment in locations with flammable material and chemicals. Switch off your wireless device whenever you are instructed to do so by authorized staff.

#### INTERFERENCE

Care must be taken when using the phone in close proximity to personal medical devices, such as pacemakers and hearing aids.

#### Pacemakers

Pacemaker manufacturers recommend that a minimum separation of 15cm be maintained between a mobile phone and a pacemaker to avoid potential interference with the pacemaker. To achieve this use the phone on the opposite ear to your pacemaker and do not carry it in a breast pocket.

#### Hearing Aids

Some digital wireless phones may interfere with some hearing aids. In the event of such interference, you may want to consult your hearing aid manufacturer to discuss alternatives.

NOTE: Excessive sound pressure from earphones can cause hearing loss.

#### For other Medical Devices:

Please consult your physician and the device manufacturer to determine if operation of your phone may interfere with the operation of your medical device.

# **輸出管理規制**

**100** その他

本製品および付属品は、日本輸出管理規 制(「外国為替及び外国貿易法」および その関連法令)の適用を受ける場合があ ります。また米国再輸出規制(Export Administration Regulations)の適用を 受けます。本製品および付属品を輸出およ び再輸出する場合は、お客様の責任および 費用負担において必要となる手続きをお取 りください。詳しい手続きについては経済 産業省または米国商務省へお問合せくださ い。

# **知的財産権**

## **著作権・肖像権について**

お客様が本製品を利用して撮影またはイン ターネット上のホームページからのダウン ロードなどにより取得した文章、画像、音 楽、地図データ、ソフトウェアなど第三者 が著作権を有するコンテンツは、私的使用 日的の複製や引用など著作権法上認められ た場合を除き、著作権者に無断で複製、改変、 公衆送信などすることはできません。実演 や興行、展示物などには、私的使用目的で あっても撮影または録音を制限している場 合がありますのでご注意ください。 また、お客様が本製品を利用して本人の同 意なしに他人の肖像を撮影したり、撮影し た他人の肖像を本人の同意なしにインター

ネット上のホームページに掲載するなどし て不特定多数に公開することは、肖像権を 侵害する恐れがありますのでお控えくださ い。

# **商標について**

- • 「FOMA」「iモード」「iアプリ」「おまかせ ロック」「spモード」「エリアメール」「公共 モード」「デコメール®」「mopera」「mopera U」「eトリセツ」「ケータイデータお預かり サービス」「dメニュー」「おサイフケータイ」 はNTTドコモの商標または登録商標です。
- • microSDHCロゴはSD-3C, LLC の商標です。

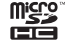

- • LG On-Screen PhoneはLG Electronics Inc.の日本における登録商標です。
- • Bluetoothとそのロゴマークは、Bluetooth SIG, INC.の登録商標で、株式会社NTTドコ モはライセンスを受けて使用しています。そ の他の商標および名称はそれぞれの所有者に 帰属します。

# **83 Bluetooth**<sup>®</sup>

• Wi-Fi Certified®とそのロゴは、Wi-Fi Allianceの登録商標または商標です。

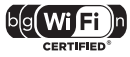

• Microsoft<sup>®</sup>, Windows<sup>®</sup>, Windows Vista®、Windows Media®は、米国 Microsoft Corporationの米国およびその 他の国における商標または登録商標です。

- 「PRADAI「プラダ」はルクセンブルグ法人 Prada S.A.の登録商標です。
- Googleおよび Google ロゴ、Android、 PlayストアおよびPlayストア ロゴ、 Googleマップ、Googleトーク、Google カレンダー、Google+およびGoogle+ロ ゴ、GmailおよびGmail ロゴ、YouTube およびYouTube ロゴは、Google, Inc.の 商標または登録商標です。
- • その他本文中に記載されている会社名および 商品名は、各社の商標または登録商標です。

# **その他**

• ロヴィ、Rovi、Gガイド、G-GUIDE、 Gガイドモバイル、G-GUIDE MOBILE、 およびGガイド関連ロゴは、米国Rovi Corporationおよび/またはその関連会社の 日本国内における商標または登録商標です。

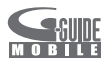

• 本製品はAdobe Systems Incorporated のAdobe® Flash® Player、Adobe® Flash® Lite® テクノロジーを搭載していま す。

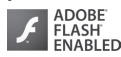

**102** その他

- Adobe Flash Player Copyright<sup>®</sup> 1996-2011 Adobe Systems Incorporated. All rights reserved.
- Adobe Flash Lite Copyright© 2003- 2011 Adobe Systems Incorporated. All rights reserved.
- Adobe、FlashおよびFlash Liteは、 Adobe Systems Incorporated(アド ビシステムズ社)の米国ならびにその他の 国における登録商標または商標です。
- • 本書では各OS(日本語版)を次のように略 して表記しています。
	- Windows 7は、Microsoft® Windows® 7(Starter、Home Basic、Home Premium、Professional、Enterprise、 Ultimate)の略です。
- Windows Vistaは、Windows Vista® (Home Basic、Home Premium、 Business、Enterprise、Ultimate)の 略です。
- Windows XPは、Microsoft® Windows® XP Professional operating systemまたはMicrosoft® Windows® XP Home Edition operating system の略です。
- • 本製品は、MPEG-4 Patent Portfolio Licenseに基づきライセンスされており、 お客様が個人的かつ非営利目的において以下 に記載する行為に係る個人使用を除いてはラ イセンスされておりません。
	- MPEG-4 Visualの規格に準拠する動画 (以下、MPEG-4ビデオ)を記録する場合
	- 個人的かつ非営利的活動に従事する消費 者によって記録されたMPEG-4ビデオを 再生する場合
	- MPEG-LAよりライセンスを受けた提供 者から入手されたMPEG-4ビデオを再生 する場合

詳細については米国法人MPEG LA, LLCに お問い合わせください。

- • FeliCaは、ソニー株式会社が開発した非接 触ICカードの技術方式です。FeliCaは、ソ ニー株式会社の登録商標です。
- • 文字変換は、オムロンソフトウェア株式会社 のiWnnを使用しています。

iWnn © OMRON SOFTWARE Co., Ltd. 2008- 2011 All Rights Reserved.

**索引**

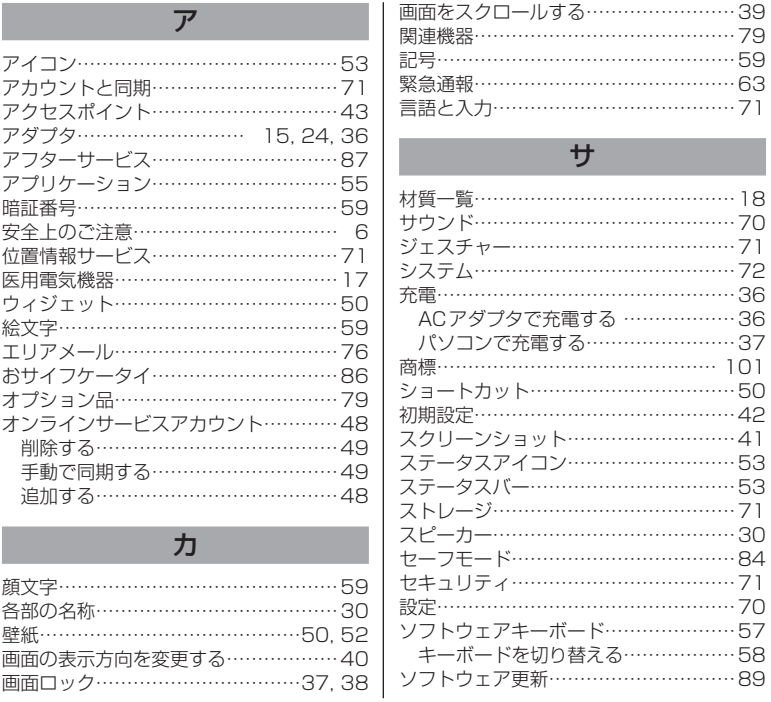

付録/索引 103

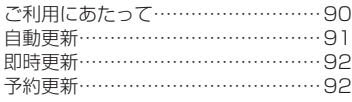

タ

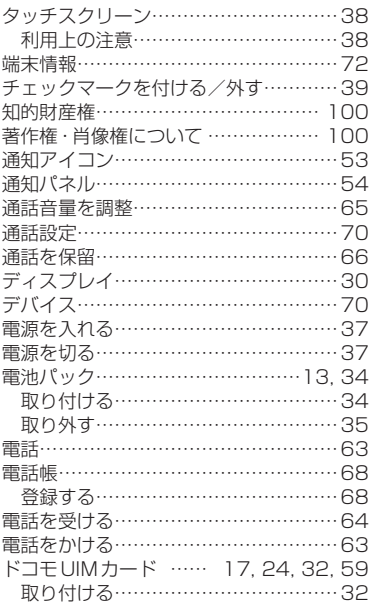

104 付録/索引

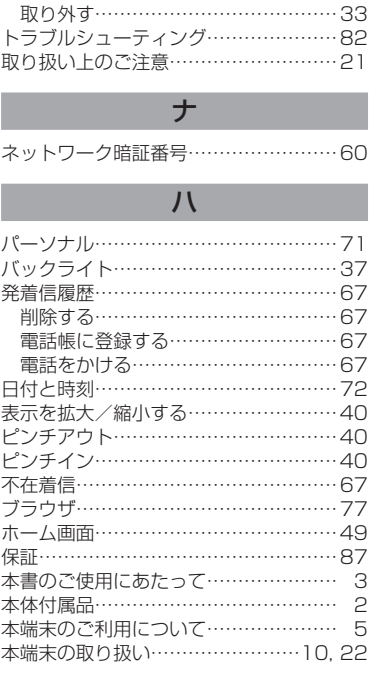

マ 無線LAN (WLAN) …………………… 26

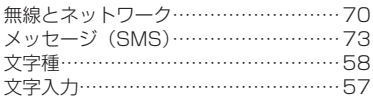

# ヤ

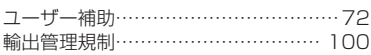

# ワ

ワンタッチメモ……………………………41

# 英数字

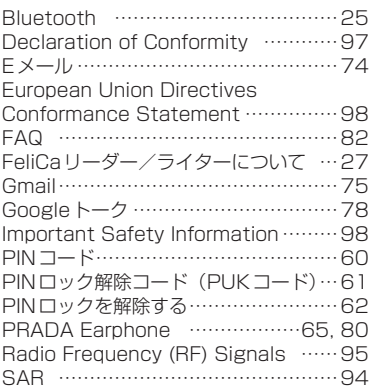

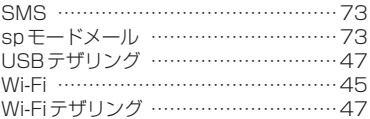

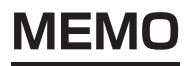
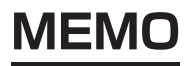

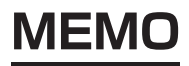

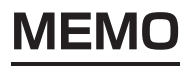

ご契約内容の確認・変更、各種サービスのお申込、各種資料請求をオンライン上で承っております。 spモードから dメニュー ▶ 「お客様サポートへ」▶ 「各種お申込・お手続き」(パケット通 信料無料)

パソコンから My docomo (http://www.mydocomo.com/) ▶ 各種お申込・お手続き ※ spモードからご利用になる場合、「ネットワーク暗証番号」が必要となります。 ※ spモードからご利用になる際は、一部有料となる場合があります。 ※ パソコンからご利用になる場合、「docomo ID /パスワード」が必要となります。 ※ 「ネットワーク暗証番号」および「docomo ID /パスワード」をお持ちでない方・お忘れの方は本 書巻末の「総合お問い合わせ先」にご相談ください。 ※ ご契約内容によってはご利用になれない場合があります。 ※ システムメンテナンスなどにより、ご利用になれない場合があります。

# マナーもいっしょに携帯しましょう

本端末を使用する場合は、周囲の方の迷惑にならないように注意しましょう。

こんな場合は必ず電源を切りましょう

### ■ 使用禁止の場所にいる場合

- 航空機内、病院内では、必ず本端末の電源 を切ってください。
- ※ 医用電気機器を使用している方がいるの は病棟内だけではありません。ロビーや 待合室などでも、必ず電源を切ってくだ さい。
- 満員電車の中など、植込み型心臓ペースメー カおよび植込み型除細動器を装着した方が 近くにいる可能性がある場合 植込み型心臓ペースメーカおよび植込み型

除細動器に悪影響を与える恐れがあります。

## こんな場合は公共モードに設定しましょう

#### ■ 運転中の場合

運転中の携帯電話を手で保持しての使用は 罰則の対象となります。

※ただし、傷病者の救護または公共の安全 維持など、やむを得ない場合を除きます。 ■ 劇場・映画館・美術館など公共の場所にい る場合

静かにするべき公共の場所で本端末を使用 すると、周囲の方への迷惑になります。

# 使用する場所や声・着信音の大きさに注意しましょう

■ レストランやホテルのロビーなどの静かな ■ 街の中では、通行の妨げにならない場所で 場所で本端末を使用する場合は、声の大き さなどに気をつけましょう。 使用しましょう。

## プライバシーに配慮しましょう

カメラ付き携帯電話を利用して撮影や画像送信を行う際は、 プライバシーなどにご配慮ください。

# こんな機能が公共のマナーを守ります

かかってきた電話に応答しない設定や、本端末から鳴る音を消す設定など、便利な機能があり ます。

#### ■ サイレント

操作音・着信音など本端末から鳴る音を 消します。 ※ ただし、シャッター音は消せません。

#### ■ 公共モード (電源OFF)

電話をかけてきた相手に、電源を切る必 要がある場所にいる旨のガイダンスが流 れ、自動的に電話を終了します。

#### ■ バイブレート

電話がかかってきたことを、振動でお知ら

せします。

そのほかにも、留守番電話サービス、転送でんわサービスなどのオプションサービスが利用で きます。

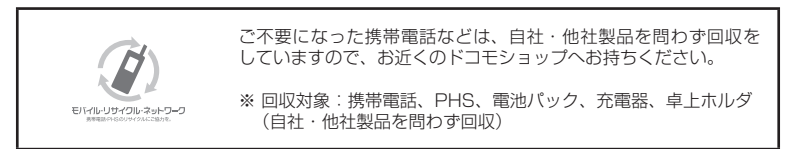

この印刷物はリサイクルに配慮して製本されています。不要となった際は、回収、リサイクルに 出しましょう。

# **海外での紛失、盗難、精算などについて 〈ドコモ インフォメーションセンター〉 (24時間受付)**

ドコモの携帯電話からの場合

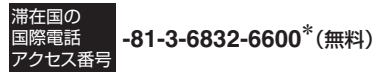

- \*一般電話などでかけた場合には、日本向け 通話料がかかります。
- ※L-02Dからご利用の場合は +81-3-6832-6600でつながります (「+」は「0」をロングタッチします)。

一般電話などからの場合

〈ユニバーサルナンバー〉

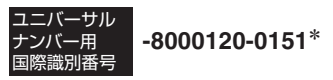

\*滞在国内通話料などがかかる場合がありま す。

※主要国の国際電話アクセス番号/ユニバーサ ルナンバー用国際識別番号については、ドコモ の『国際サービスホームページ』をご覧くださ  $\left\{ \cdot \right\}$ 

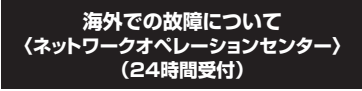

# ドコモの携帯電話からの場合

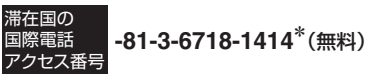

- \*一般電話などでかけた場合には、日本向け 通話料がかかります。
- ※L-02Dからご利用の場合は +81-3-6718-1414でつながります (「+」は「0」をロングタッチします)。

一般電話などからの場合

〈ユニバーサルナンバー〉

**-8005931-8600\*** ユニバーサル ナンバー用 国際識別番号

\*滞在国内通話料などがかかる場合がありま す。

※主要国の国際電話アクセス番号/ユニバーサ ルナンバー用国際識別番号については、ドコモ の『国際サービスホームページ』をご覧くださ  $\langle \cdot \rangle$ 

- 紛失・盗難などにあわれたら、速やかに利用中断手続きをお取りください。
- お客様が購入された端末に故障が発生した場合は、ご帰国後にドコモ指定の故障取扱窓口へご持参 ください。

### **総合お問い合わせ先 / 総合お問い合わせ先**<br>〈ドコモ インフォメーションセンター〉 故障お問い合わせ先

- ■ドコモの携帯電話からの場合
- (局番なしの)**151**(無料)
- ※一般電話などからはご利用になれません。
- ■一般電話などからの場合

# **0120-800-000**

※一部のIP電話からは接続できない場合があります。

- 受付時間 午前9:00~午後8:00(年中無休)
- ●番号をよくご確認の上、お間違いのないようにおかけください。
- ●各種手続き、故障・アフターサービスについては、上記お問い合わせ先にご連絡いただくか、ドコモホームページにて お近くのドコモショップなどにお問い合わせください。
	- ドコモホームページ http://www.nttdocomo.co.jp/

# **試供品のお問い合わせ先**

■LGモバイルお客様ご相談センター

# **0120-011-167**

●番号をよくご確認の上、お間違いのないようにおかけください。 ●試供品については、本書内でご確認ください。 午前9:00 ~午後6:00(土・日・祝日・年末年始を除く)

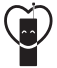

マナーもいっしょに携帯しましょう。 ○公共の場所で携帯電話をご利用の際は、周囲の方への心くばりを忘れずに。

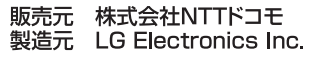

Printed in Korea

'12.8 (3版)

- ■ドコモの携帯電話からの場合
- (局番なしの)**113**(無料)

※一般電話などからはご利用になれません。

■一般電話などからの場合

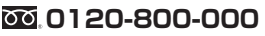

※一部のIP電話からは接続できない場合があります。

受付時間 24時間(年中無休)

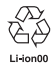

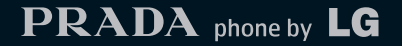

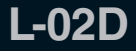

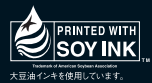

P/N:MFL67413901(3.0)